Impresora personal de inyección de tinta Dell™ J740

# Manual del propietario

Consulte este manual para obtener información acerca de los siguientes temas:

- • [Información acerca de la impresora](#page-10-0)
- Explicación del software
- • [Mantenimiento](#page-24-0) y [Solución de problemas](#page-28-0)

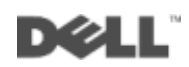

## Realización de pedidos de tinta

Los cartuchos de tinta de Dell™sólo están disponibles a través de Dell. Puede solicitar cartuchos de tinta a través de Internet (www.dell.com/supplies) o por teléfono.

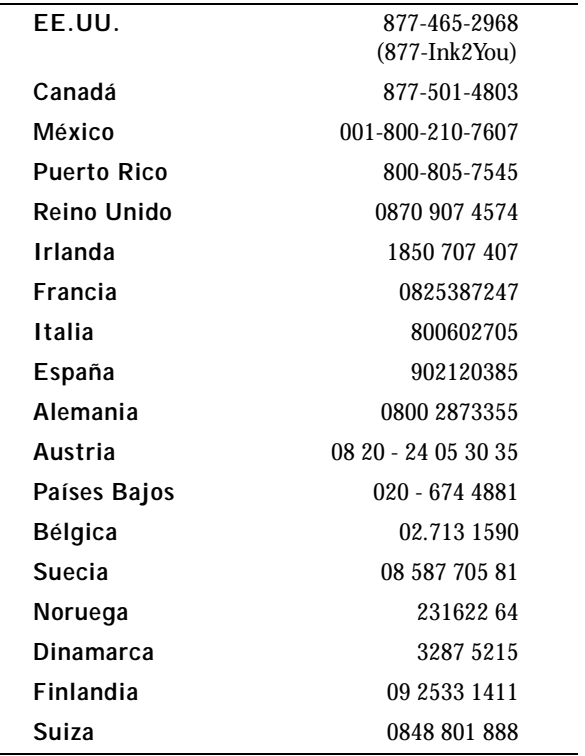

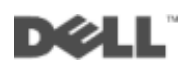

## <span id="page-2-0"></span>Descripción de la impresora

En la tabla que aparece en la [página iv](#page-3-0) se describe cada uno de los componentes.

<span id="page-2-1"></span>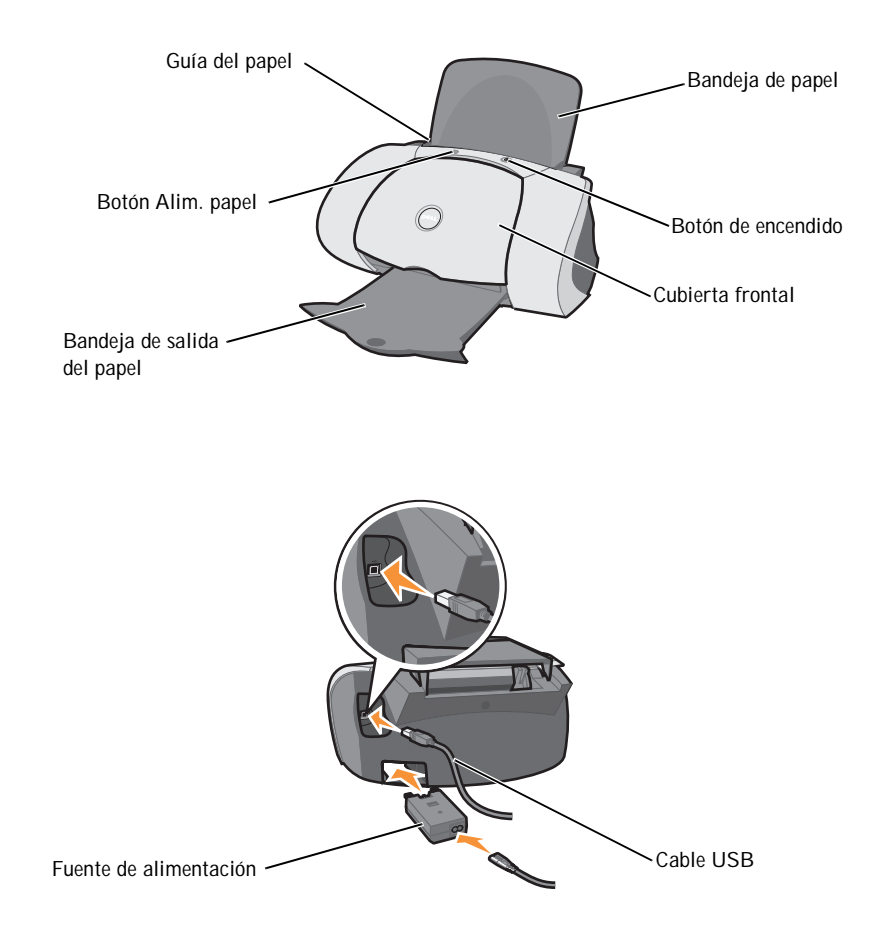

<span id="page-3-7"></span><span id="page-3-6"></span><span id="page-3-5"></span><span id="page-3-4"></span><span id="page-3-3"></span><span id="page-3-1"></span>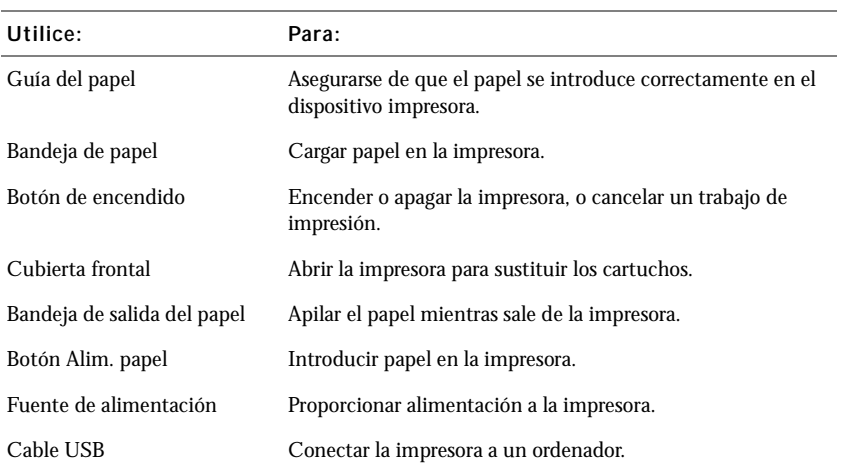

## <span id="page-3-2"></span><span id="page-3-0"></span>Acceso a la Guía del usuario

Para acceder a la *Guía del usuario*, debe seguir estos pasos:

Haga clic en **Inicio** → **Programas** → **Impresoras Dell** → **Impresora personal de inyección de tinta Dell J740** → **Ver la Guía del usuario.**

## <span id="page-4-0"></span>Notas, avisos y precauciones

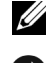

**\_\_\_\_\_\_\_\_\_\_\_\_\_\_\_\_\_\_\_\_**

**\_\_\_\_\_\_\_\_\_\_\_\_\_\_\_\_\_\_\_\_**

NOTA: Una **NOTA** contiene información importante que le ayudará a realizar un mejor uso de la impresora.

AVISO: Cada **AVISO** indica que se pueden producir daños en el hardware o pérdidas de datos y contiene información para evitar estos problemas.

PRECAUCIÓN: Cada PRECAUCIÓN le indica que se pueden producir daños materiales o personales o que puede existir peligro de muerte.

**La información contenida en el presente documento está sujeta a modificaciones sin previo aviso. © 2003 Dell Computer Corporation. Reservados todos los derechos.** 

Queda totalmente prohibida la reproducción de cualquier tipo de esta documentación sin el premiso escrito de Dell Computer Corporation

Marcas comerciales que se incluyen en el texto: *Dell* y el logotipo *DELL* son marcas comerciales de Dell Computer Corporation; *Microsoft* y *Windows* son marcas registradas de Microsoft Corporation.

Este documento puede contener otros nombres o marcas comerciales para hacer mención a empresas propietarias de sus correspondientes productos. Dell Computer Corporation renuncia a cualquier derecho de propiedad de los nombres y marcas comerciales que no sean de sus propios productos.

#### **UNITED STATES GOVERNMENT RESTRICTED RIGHTS**

This software and documentation are provided with RESTRICTED RIGHTS. Use, duplication or disclosure by the Government is subject to restrictions as set forth in subparagraph (c)(1)(ii) of the Rights in Technical Data and Computer Software clause at DFARS 252.227-7013 and in applicable FAR provisions: Dell Computer Corporation, One Dell Way, Round Rock, Texas, 78682, USA.

## <span id="page-5-1"></span><span id="page-5-0"></span>Precaución: INFORMACIÓN DE SEGURIDAD

Siga las siguientes directrices de seguridad para garantizar su seguridad personal y evitar peligros potenciales en su ordenador y entorno de trabajo.

- <span id="page-5-2"></span>• Utilice únicamente la fuente de alimentación que se proporciona con este producto o una fuente de alimentación de repuesto autorizada por el fabricante.
- Conecte el cable de alimentación a una toma de alimentación eléctrica de fácil acceso que se encuentre cerca del producto.
- Las tareas de mantenimiento y reparación que no se describen en la documentación del usuario deberá llevarlas a cabo un profesional de asistencia técnica.

/!\ PRECAUCIÓN: No realice la configuración de este producto ni lleve a cabo conexiones eléctricas o cableados, como cables de alimentación, durante una tormenta eléctrica.

# Índice general

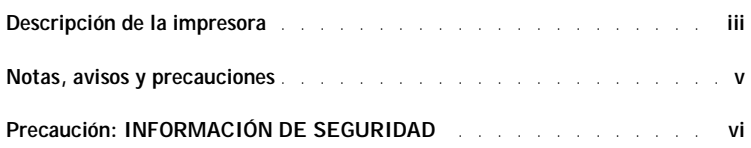

#### 1 [Información acerca de la impresora](#page-10-1)

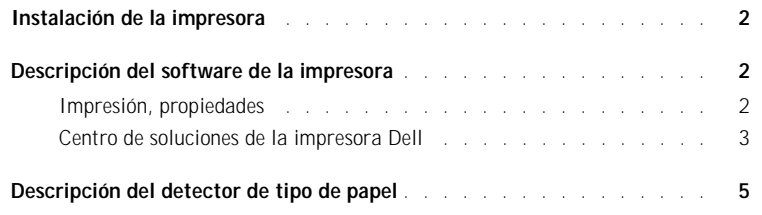

#### 2 [Uso de la impresora](#page-15-0)

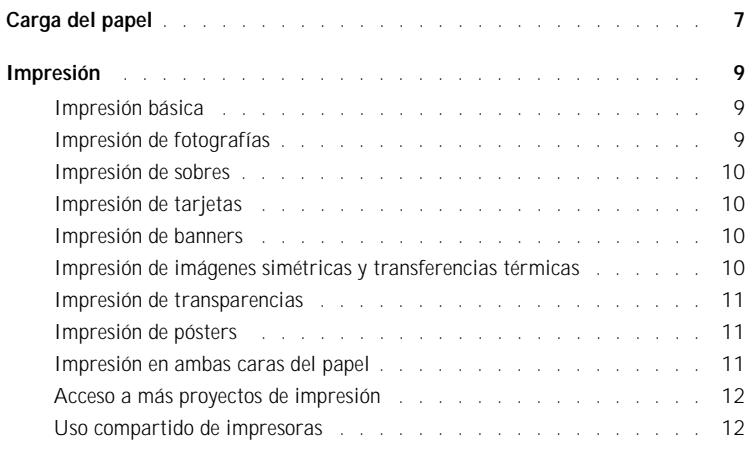

#### 3 [Mantenimiento](#page-24-1)

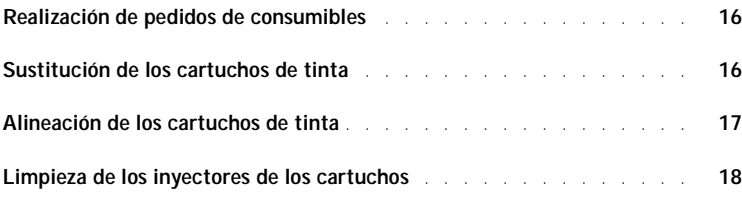

#### 4 [Solución de problemas](#page-28-1)

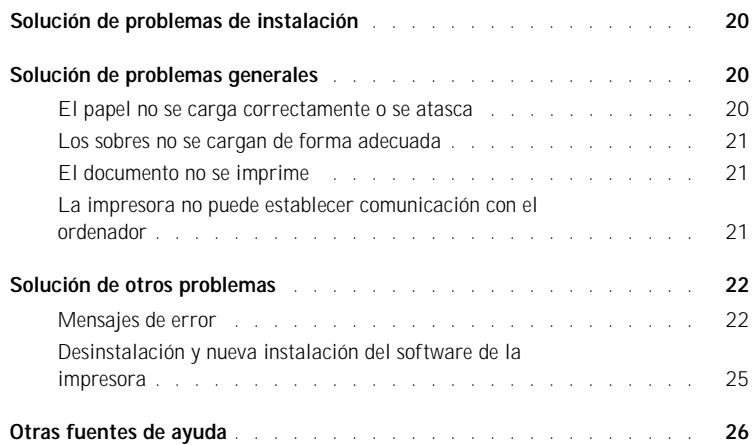

#### 5 [Avisos sobre normativa](#page-36-0)

#### 6 [Apéndice](#page-40-0)

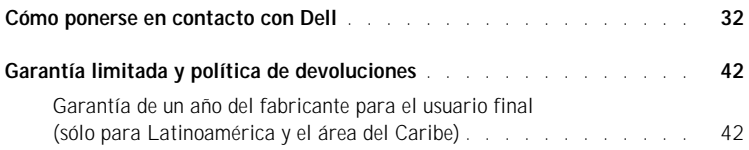

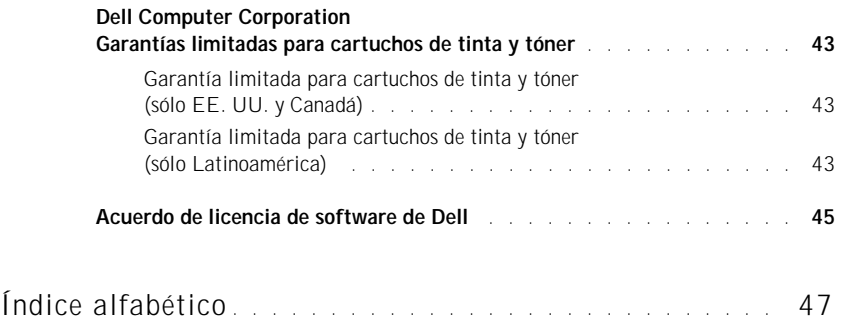

SECCIÓN<sub>1</sub>

## <span id="page-10-1"></span><span id="page-10-0"></span>Información acerca de la impresora

1

<span id="page-10-2"></span>[Instalación de la impresora](#page-11-0) [Descripción del software de la impresora](#page-11-1) [Descripción del detector de tipo de papel](#page-14-0)

## <span id="page-11-3"></span><span id="page-11-0"></span>Instalación de la impresora

Si aún no ha instalado el hardware o el software, siga las instrucciones que aparecen en el *diagrama de instalación* para hacerlo. Para obtener información acerca de la solución de problemas de instalación, consulte la [página 20.](#page-29-3)

## <span id="page-11-1"></span>Descripción del software de la impresora

El software de la impresora incluye lo siguiente:

<span id="page-11-5"></span>Las Propiedades de impresión, que permiten ajustar los valores de impresión.

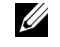

 NOTA: Las Propiedades de impresión se encuentran disponibles desde casi cualquier aplicación que imprima.

<span id="page-11-4"></span>• El Centro de soluciones de la impresora Dell, que proporciona ayuda sobre mantenimiento y solución de problemas.

#### <span id="page-11-2"></span>Impresión, propiedades

Puede modificar los valores de la impresora desde Propiedades de impresión. Para abrir las Propiedades de impresión, siga estos pasos:

- 1 Con el documento abierto, haga clic en **Archivo** → **Imprimir**.
- 2 En el cuadro de diálogo Imprimir, haga clic en el botón **Propiedades**, **Preferencias**, **Opciones** o **Configurar** (según el programa o el sistema operativo).

Aparecerá la pantalla Propiedades de impresión:

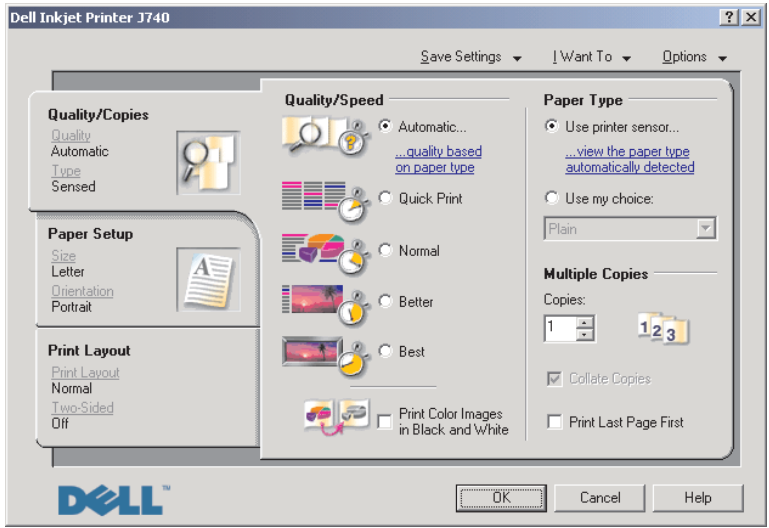

#### <span id="page-12-2"></span><span id="page-12-1"></span><span id="page-12-0"></span>Centro de soluciones de la impresora Dell

El Centro de soluciones de la impresora Dell es una guía de referencia que sirve tanto de ayuda como para comprobar en cada momento el estado de la impresora.

Para abrir el Centro de soluciones de la impresora Dell, haga clic en **Inicio** → **Programas** → **Impresoras Dell** → **Impresora personal de inyección de tinta Dell J740** → **Centro de soluciones de la impresora Dell**.

Aparecerá el Centro de soluciones de la impresora Dell.

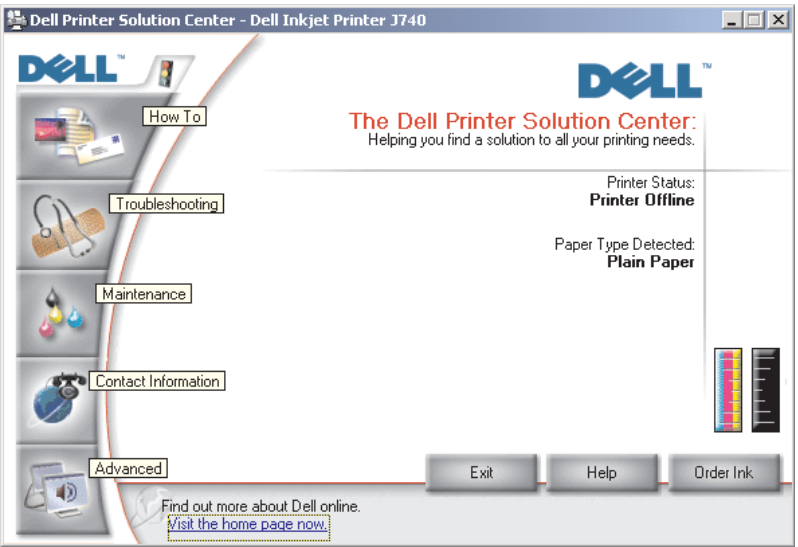

En la siguiente tabla se describen las distintas fichas que contiene el Centro de soluciones de la impresora Dell.

<span id="page-13-4"></span><span id="page-13-3"></span><span id="page-13-2"></span><span id="page-13-1"></span><span id="page-13-0"></span>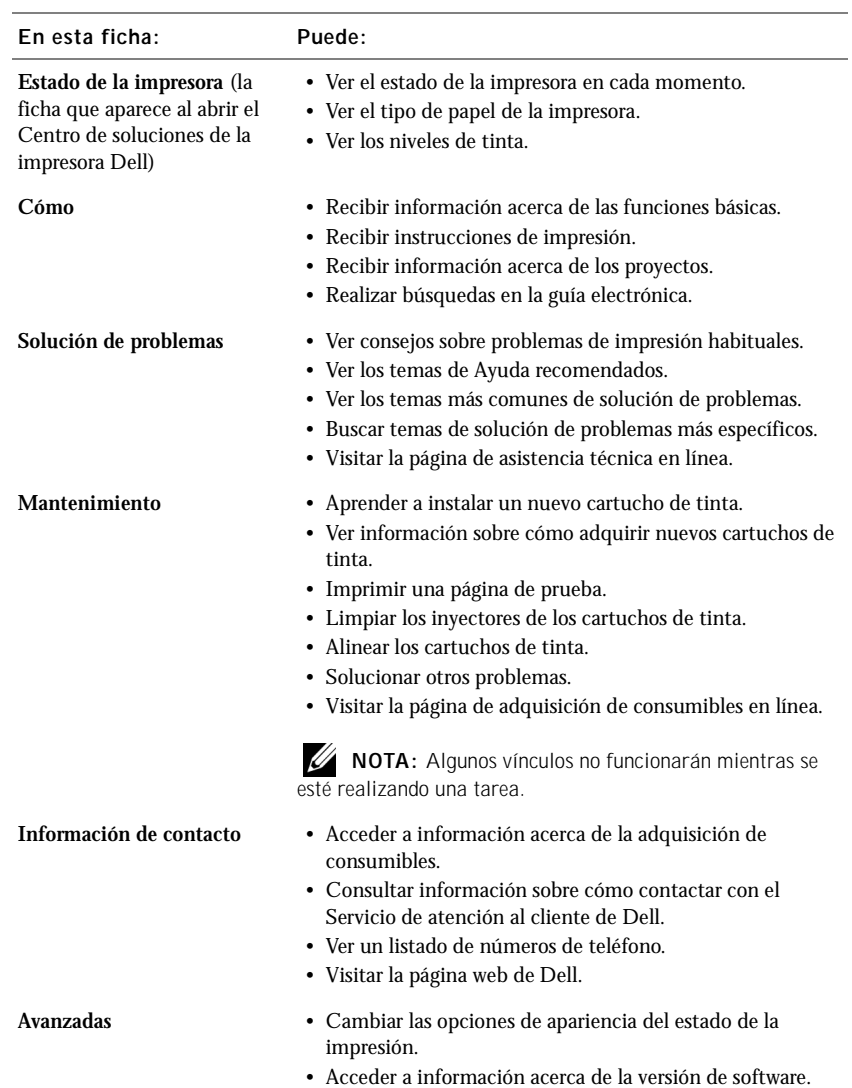

## <span id="page-14-0"></span>Descripción del detector de tipo de papel

La impresora cuenta con un sensor que detecta los siguientes tipos de papel:

- <span id="page-14-1"></span>Papel normal
- Papel tratado
- Papel brillante/fotográfico
- Transparencias

Cuando carga alguno de estos tipos de papel, la impresora lo detecta y ajusta los valores de tipo de papel y la resolución de impresión de forma automática.

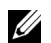

NOTA: La impresora no detecta el tamaño del papel.

Para seleccionar el tamaño de papel, siga estos pasos:

- 1 Con el documento abierto, haga clic en **Archivo** → **Imprimir**.
- 2 En el cuadro de diálogo Imprimir, haga clic en el botón **Propiedades**, **Preferencias**, **Opciones** o **Configurar** (según el programa o el sistema operativo).

Aparecerá la pantalla Propiedades de impresión.

- 3 Haga clic en la ficha **Configuración de papel** y seleccione el tamaño de papel que está utilizando.
- 4 Haga clic en **Aceptar**.

El sensor de tipo de papel permanece activo a menos que lo apague. Si desea desactivarlo, haga lo siguiente:

- 1 Con el documento abierto, haga clic en **Archivo** → **Imprimir**.
- 2 En el cuadro de diálogo Imprimir, haga clic en el botón **Propiedades**, **Preferencias**, **Opciones** o **Configurar** (según el sistema operativo).

Aparecerá la pantalla Propiedades de impresión.

- 3 En la sección Tipo de papel de la ficha Calidad/copias, seleccione **Utilizar mi opción**.
- 4 Haga clic en **Aceptar**.

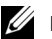

 $\mathscr{U}$  NOTA: Si desea realizar una tarea de impresión concreta y desea anular el sensor de tipo de papel de forma temporal, especifique un tipo de papel en la GUI (interfaz gráfica para el usuario) bajo Papel especial.

2

SECCIÓN 2

# <span id="page-15-0"></span>Uso de la impresora

[Carga del papel](#page-16-0) [Impresión](#page-18-0)

## <span id="page-16-1"></span><span id="page-16-0"></span>Carga del papel

Éstas son las instrucciones para cargar la mayoría de los tipos de papel:

1 Coloque el papel en el lado derecho de la bandeja de papel, con la cara de impresión hacia arriba y con la parte superior del papel introducida en la bandeja de papel.

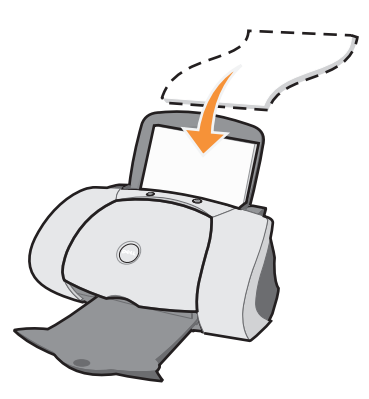

- 2 Presione y deslice la guía del papel hasta el extremo izquierdo de éste.
- $\mathbb Z$  NOTA: No fuerce el papel cuando lo cargue en la impresora.

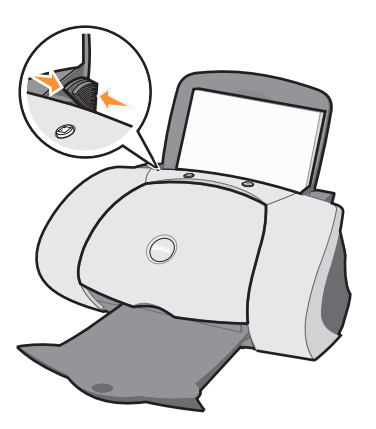

 NOTA: Para evitar que se corra la tinta, vaya retirando cada transparencia u hoja de papel fotográfico de la bandeja de salida antes de que salga la siguiente de la impresora. Las hojas de papel fotográfico y de transparencias pueden tardar hasta 15 minutos en secarse.

<span id="page-17-11"></span><span id="page-17-10"></span><span id="page-17-9"></span><span id="page-17-8"></span><span id="page-17-7"></span><span id="page-17-6"></span><span id="page-17-5"></span><span id="page-17-4"></span><span id="page-17-3"></span><span id="page-17-2"></span><span id="page-17-1"></span><span id="page-17-0"></span>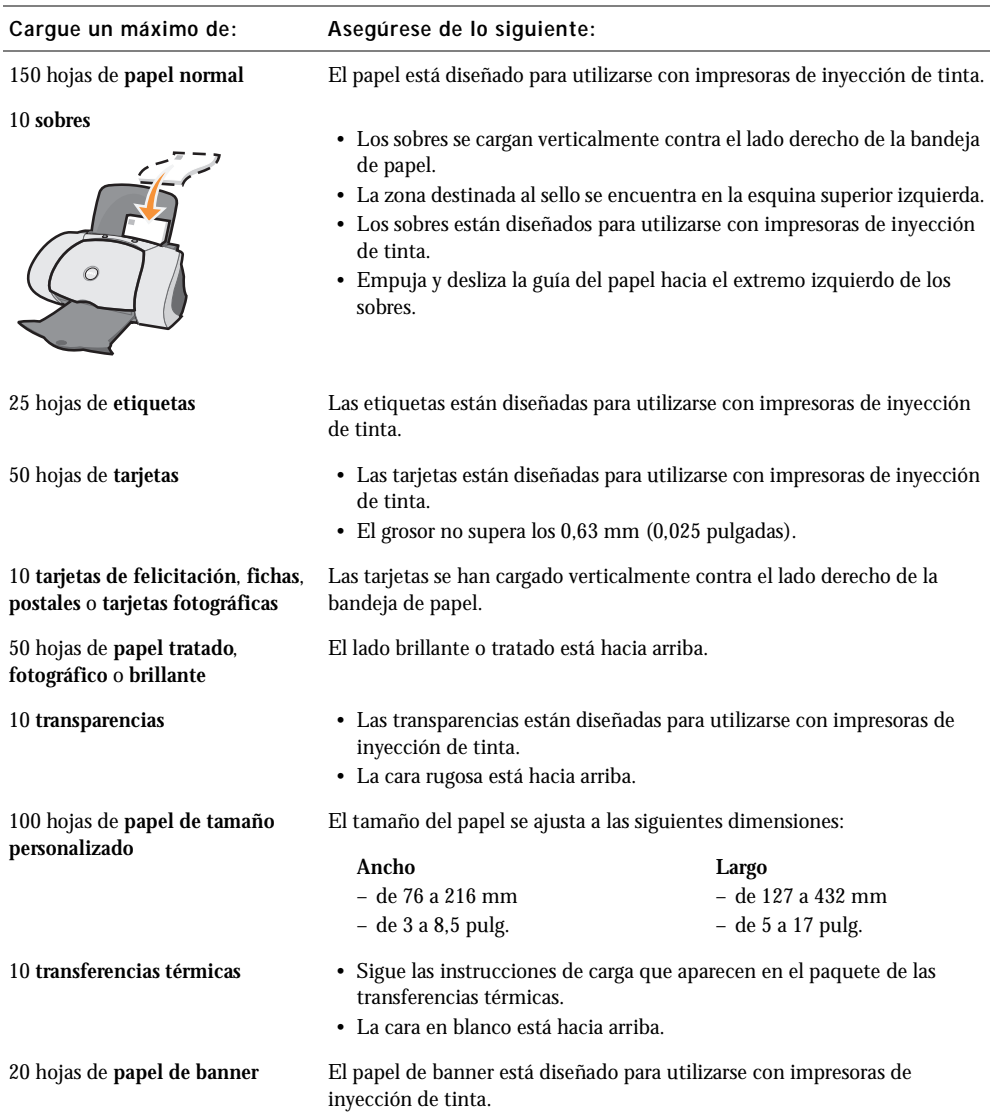

Para cargar otros tipos de papel, observe las siguientes directrices.

Antes de comenzar un trabajo de impresión, consulte la información que aparece a continuación acerca de la cantidad de papel que puede contener la bandeja de salida de la impresora.

La bandeja de salida de la impresora puede contener:

- <span id="page-18-3"></span>• 150 hojas de papel • 10 sobres
- 25 hojas de etiquetas 50 tarjetas
	-

- 
- 1 transparencia 1 hoja de papel tratado, fotográfico o brillante

 $\mathscr{U}$  NOTA: Para evitar que se corra la tinta, vaya retirando cada transparencia u hoja de papel fotográfico de la bandeja de salida antes de que salga la siguiente de la impresora. Las hojas de papel fotográfico y de transparencias pueden tardar hasta 15 minutos en secarse.

## <span id="page-18-0"></span>Impresión

#### <span id="page-18-1"></span>Impresión básica

- 1 Cargue papel. Para obtener ayuda, consulte la [página 7.](#page-16-0)
- 2 Con el documento abierto, haga clic en **Archivo** → **Imprimir**.
- 3 Para modificar los valores de la impresora, haga clic en **Propiedades, Opciones, Configurar** o **Preferencias** (según el programa o sistema operativo).

Aparecerá el cuadro de diálogo Propiedades de impresión.

4 En las tres fichas de la izquierda de la pantalla Propiedades de impresión (Calidad/copias, Configuración de papel y Presentación de impresión), confirme las opciones seleccionadas.

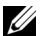

**NOTA:** Para obtener información acerca de los ajustes de las fichas Calidad/copias, Configuración de papel o Presentación de impresión, haga clic con el botón derecho sobre el ajuste en la pantalla y, a continuación, seleccione **¿Qué es esto?**.

- 5 Haga clic en **Aceptar** o **Imprimir** (según el programa o sistema operativo).
- NOTA: Si está utilizando papel normal, A4 o de tamaño carta, y precisa una calidad y velocidad de impresión normales, no necesita ajustar los valores de impresión.

<span id="page-18-4"></span>Si utiliza papel especial, siga las instrucciones específicas para ese tipo de papel.

#### <span id="page-18-2"></span>Impresión de fotografías

- 1 Haga clic en **Inicio** → **Programas** → **Impresoras Dell** → **Impresora personal de inyección de tinta Dell J740** → **Centro de soluciones de la impresora Dell**.
- 2 Haga clic en la ficha **Cómo**.
- 3 En el cuadro de diálogo desplegable Proyectos, seleccione **Fotos**.
- 4 Haga clic en **Ver** y siga las instrucciones para imprimir una fotografía.

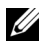

 $\mathscr{D}$  NOTA: Para evitar manchas, retire las fotografías según van saliendo de la impresora y deje que se sequen antes de poner unas encima de otras.

#### <span id="page-19-0"></span>Impresión de sobres

- <span id="page-19-6"></span>1 Haga clic en **Inicio** → **Programas** → **Impresoras Dell** → **Impresora personal de inyección de tinta Dell J740** → **Centro de soluciones de la impresora Dell**.
- 2 Haga clic en la ficha **Cómo**.
- 3 En el cuadro de diálogo desplegable Proyectos, seleccione **Sobres**.
- <span id="page-19-7"></span>4 Haga clic en **Ver** y siga las instrucciones para imprimir en sobres.

#### <span id="page-19-1"></span>Impresión de tarjetas

- 1 Haga clic en **Inicio** → **Programas** → **Impresoras Dell** → **Impresora personal de inyección de tinta Dell J740** → **Centro de soluciones de la impresora Dell**.
- 2 Haga clic en la ficha **Cómo**.
- 3 En el cuadro de diálogo desplegable Proyectos, seleccione **Tarjetas**.
- <span id="page-19-4"></span>4 Haga clic en **Ver** y siga las instrucciones para imprimir tarjetas.

#### <span id="page-19-2"></span>Impresión de banners

- 1 Haga clic en **Inicio** → **Programas** → **Impresoras Dell** → **Impresora personal de inyección de tinta Dell J740** → **Centro de soluciones de la impresora Dell**.
- 2 Haga clic en la ficha **Cómo**.
- 3 En el cuadro de diálogo desplegable Proyectos, seleccione **Banners**.
- <span id="page-19-5"></span>4 Haga clic en **Ver** y siga las instrucciones para imprimir banners.

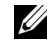

 $\mathscr{D}$  **NOTA:** Una carga excesiva de papel de banner puede provocar un atasco de papel. Para obtener ayuda, consulte la sección Solución de problemas de la Guía del usuario.

#### <span id="page-19-3"></span>Impresión de imágenes simétricas y transferencias térmicas

Para imprimir una imagen simétrica del original o para personalizar material textil con imágenes, lleve a cabo los siguientes pasos.

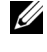

 $\mathscr{U}$  NOTA: Para crear un collage de material textil, puede repetir este procedimiento utilizando la misma imagen varias veces o utilizando imágenes distintas.

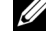

**ZA NOTA:** Para aplicar la transferencia en un manta, funda de almohada, juego de sábanas, camisetas u otros tipos de tela, siga las instrucciones que se indican en el paquete de las transferencias térmicas.

- 1 Haga clic en **Inicio** → **Programas** → **Impresoras Dell** → **Impresora personal de inyección de tinta Dell J740** → **Centro de soluciones de la impresora Dell**.
- 2 Haga clic en la ficha **Cómo**.
- 3 En el cuadro de diálogo desplegable Proyectos, seleccione **Transferencias térmicas**.
- <span id="page-20-5"></span>4 Haga clic en **Ver** y siga las instrucciones para imprimir transferencias térmicas.

#### <span id="page-20-0"></span>Impresión de transparencias

- 1 Haga clic en **Inicio** → **Programas** → **Impresoras Dell** → **Impresora personal de inyección de tinta Dell J740** → **Centro de soluciones de la impresora Dell**.
- 2 Haga clic en la ficha **Cómo**.
- 3 En el cuadro de diálogo desplegable Proyectos, seleccione **Transparencias**.
- 4 Haga clic en **Ver** y siga las instrucciones para imprimir transparencias.

Ø NOTA: Para evitar manchas, retire las transparencias según vayan saliendo de la impresora y deje que se sequen antes de poner unas encima de otras.

#### <span id="page-20-3"></span><span id="page-20-1"></span>Impresión de pósters

Puede imprimir un póster a partir de una imagen que desee ampliar y colocarla en varias páginas.

- 1 Cargue papel. Para obtener ayuda, consulte la [página 7.](#page-16-0)
- 2 Con el documento abierto, haga clic en **Archivo** → **Imprimir**.
- 3 En el menú Tareas, seleccione **Crear un póster o colocar varias páginas en una hoja**.
- 4 Haga clic en **Ampliar (imprimir un póster)**.
- 5 Seleccione el tamaño del póster que desea imprimir. El número seleccionado representa el número de páginas que conforman la longitud y anchura del póster.
- 6 Seleccione **Imprimir marcas de recorte** si desea ayuda para cortar los bordes del papel.
- 7 Haga clic en el botón **Seleccionar páginas para imprimir** para volver a imprimir las páginas dañadas del póster, sin tener que imprimirlo todo.

Las páginas que *no* se van a imprimir tienen un círculo y una barra encima del número y aparecen sombreadas. Se pueden seleccionar o eliminar haciendo clic sobre ellas.

- 8 Haga clic en **Aceptar** para cerrar cualquier cuadro de diálogo del software de la impresora que esté abierto.
- <span id="page-20-4"></span>9 Haga clic en **Imprimir** para imprimir el póster.

#### <span id="page-20-2"></span>Impresión en ambas caras del papel

- 1 Cargue papel. Para obtener ayuda, consulte la [página 7.](#page-16-0)
- 2 Con el documento abierto, haga clic en **Archivo** → **Imprimir**.
- 3 En el menú Tareas, haga clic en **Imprimir en ambas caras del papel**.
- 4 Asegúrese de que la opción **Impresión a dos caras** está seleccionada.
- 5 Escoja un tipo de encuadernación.

Si selecciona **Unión lateral**, las páginas del documento se pasarán como las de una revista. Si selecciona **Unión superior**, las páginas se pasarán en el mismo sentido que las de un bloc de notas.

- 6 Asegúrese de que selecciona **Imprimir instrucciones sobre cómo cargar papel**.
- 7 Haga clic en **Aceptar** para cerrar los cuadros de diálogo del software de la impresora que estén abiertos.
- 8 Imprima el documento.

Se imprimen primero las páginas impares, junto con una página de instrucciones de carga. Cuando se hayan imprimido las páginas impares, el software de impresora le avisará para que cargue de nuevo el papel.

a Introduzca la pila de papel y la página de instrucciones con la cara en blanco hacia arriba y las flechas hacia abajo en la bandeja de papel.

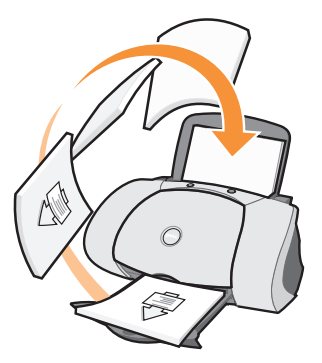

b Haga clic en **Seguir imprimiendo**.

Se imprimirán las páginas pares.

#### <span id="page-21-0"></span>Acceso a más proyectos de impresión

- 1 Haga clic en **Inicio** → **Programas** → **Impresoras Dell** → **Impresora personal de inyección de tinta Dell J740** → **Centro de soluciones de la impresora Dell**.
- 2 Haga clic en la ficha **Cómo**.
- 3 En el cuadro de diálogo desplegable Proyectos, seleccione **Ver más proyectos**.
- <span id="page-21-2"></span>4 Haga clic en **Ver** para obtener más información sobre proyectos de impresión.

#### <span id="page-21-1"></span>Uso compartido de impresoras

Si la impresora está conectada a un ordenador en red, puede realizar impresiones desde distintos ordenadores.

En primer lugar, siga estas instrucciones desde su equipo.

1 Con Microsoft® Windows® 2000, haga clic en **Inicio** → **Configuración** → **Impresoras**.

Con Windows XP, haga clic en **Inicio** → **Panel de control** → **Impresoras y otro hardware**  → **Impresoras y faxes**.

- 2 Haga clic con el botón derecho en el icono de la **Impresora personal de inyección de tinta Dell J740**.
- 3 Con Windows 2000, haga clic en **Archivo Compartir**.

Con Windows XP, haga clic en **Compartir...**.

4 Con Windows 2000, marque la casilla **Compartida como** y escriba un nombre en el cuadro de texto **Nombre compartido**.

Con Windows XP, haga clic en **Compartir esta impresora** y escriba un nombre en el cuadro de texto **Nombre compartido**.

- 5 Haga clic en **Controladores adicionales** y seleccione los sistemas operativos de los ordenadores clientes de la red que accederán a ese equipo para imprimir.
- 6 Haga clic en **Aceptar** para cerrar el cuadro de diálogo Controladores adicionales.
- 7 Haga clic en **Aplicar**.
- 8 Haga clic en **Aceptar** en el cuadro de diálogo Propiedades de impresión.

Si faltan archivos, se le solicitará que introduzca el CD del sistema operativo del servidor.

Para comprobar que se ha completado el proceso correctamente, haga lo siguiente:

- Asegúrese de que el símbolo de la impresora en la carpeta Impresoras indica que es de uso compartido. En Windows 2000, por ejemplo, aparecerá una mano debajo del icono de la impresora.
- Examine el entorno de red. Busque el nombre de host del servidor y el nombre de impresora compartida que le asignó a la impresora.

A continuación, lleve a cabo estas instrucciones en el siguiente ordenador desde el que desee utilizar la impresora:

1 Con Windows 2000, haga clic en **Inicio** → **Configuración** → **Impresoras**.

Con Windows XP, haga clic en **Inicio** → **Panel de control**→ **Impresoras y otro hardware**  → **Impresoras y faxes**.

- 2 Haga clic en **Agregar impresora** para abrir el Asistente para agregar impresoras.
- 3 Haga clic en **Impresora de red**.
- 4 Seleccione la impresora de la red en la lista de Impresoras compartidas. Si la impresora no se encuentra en la lista, introduzca la ruta en el cuadro de texto.

Por ejemplo:\\< nombre de host del servidor>\< nombre de la impresora compartida>

El nombre del servidor del host es el nombre del equipo servidor que lo relaciona con la red. El nombre de la impresora compartida es el nombre que se le ha asignado durante el proceso de instalación del servidor.

5 Haga clic en **Aceptar**.

Si se trata de una impresora nueva, puede que se requiera la instalación de un controlador de impresora. Si no estuviera disponible ningún controlador de sistema, tendría que introducir la ruta de los controladores disponibles.

6 Seleccione si desea que ésta sea la impresora predeterminada para el ordenador cliente y haga clic en **Finalizar**.

Imprima una página de prueba para comprobar que se ha instalado la impresora:

1 Con Windows 2000, haga clic en **Inicio** → **Configuración** → **Impresoras**.

<span id="page-23-0"></span>Con Windows XP, haga clic en **Inicio** → **Panel de control** → **Impresoras y otro hardware**  → **Impresoras y faxes**.

- 2 Seleccione la impresora que acaba de agregar.
- 3 Haga clic en **Archivo** → **Propiedades**.
- 4 En la ficha General, haga clic en **Imprimir una página de prueba**.

Una vez que se imprima correctamente una página de prueba, puede dar por finalizada la instalación de la impresora.

#### SECCIÓN<sub>3</sub>

# <span id="page-24-1"></span><span id="page-24-0"></span>Mantenimiento

<span id="page-24-2"></span>[Realización de pedidos de consumibles](#page-25-0) [Sustitución de los cartuchos de tinta](#page-25-1) [Alineación de los cartuchos de tinta](#page-26-0) [Limpieza de los inyectores de los cartuchos](#page-27-0)

## <span id="page-25-3"></span><span id="page-25-0"></span>Realización de pedidos de consumibles

El software que viene instalado de fábrica en la impresora personal de inyección de tinta Dell J740 detecta los niveles de tinta. Durante el transcurso de un trabajo de impresión, aparecerá una ventana en el ordenador para avisarle en caso de que los niveles de tinta sean bajos. Para solicitar más tinta, siga las instrucciones que aparecen en la pantalla o visite la página web de Dell en www.dell.com/supplies.

<span id="page-25-6"></span>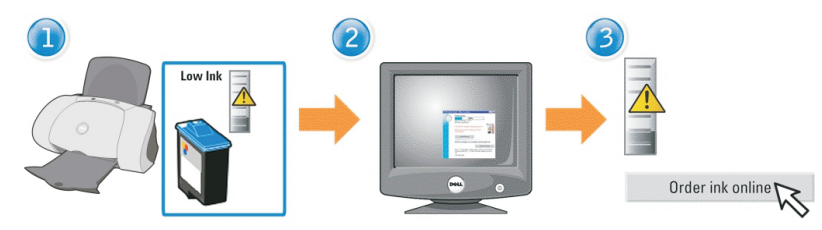

La impresora ha sido diseñada para imprimir con los cartuchos siguientes:

<span id="page-25-4"></span>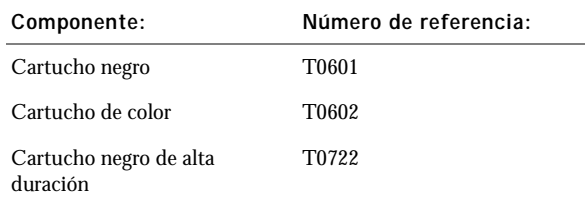

## <span id="page-25-2"></span><span id="page-25-1"></span>Sustitución de los cartuchos de tinta

 $\bigwedge$  PRECAUCIÓN: Antes de llevar a cabo cualquiera de los procedimientos enumerados en esta sección, lea y siga las instrucciones de seguridad de la [página vi](#page-5-1).

- 1 Asegúrese de que la impresora está encendida.
- 2 Abra la cubierta frontal.

<span id="page-25-5"></span>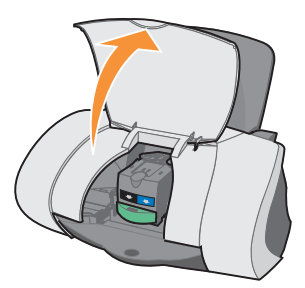

A menos que la impresora esté ocupada, el carro del cartucho de tinta se desplazará hasta la posición de carga.

3 Presione hacia abajo la lengüeta del carro del cartucho y, a continuación, levante la tapa del carro.

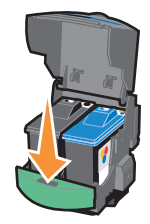

4 Extraiga el cartucho usado. Guárdelo en su envase hermético o deséchelo utilizando la bolsa de reciclaje que acompaña a los cartuchos de tinta nuevos y envíela a Dell.

<span id="page-26-3"></span>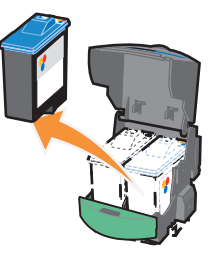

<span id="page-26-1"></span>5 Si se dispone a instalar un cartucho nuevo, retire los adhesivos y el precinto de la parte inferior.

<span id="page-26-2"></span>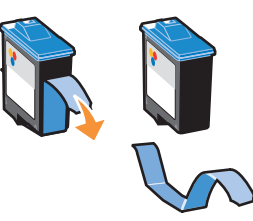

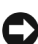

AVISO: No toque el área de contacto dorada del cartucho.

- 6 Introduzca el cartucho nuevo y cierre la tapa hasta que oiga un *clic.*
- 7 Cierre la cubierta frontal.

**ZA NOTA:** Debe cerrar la cubierta frontal para iniciar un nuevo trabajo de impresión.

## <span id="page-26-0"></span>Alineación de los cartuchos de tinta

Normalmente, los cartuchos de tinta sólo se alinean después de instalar o sustituir un cartucho. Sin embargo, puede que sea necesario alinear cartuchos en los siguientes casos:

- Los caracteres aparecen mal definidos o mal alineados en el margen izquierdo.
- Las líneas rectas verticales aparecen onduladas.

Para alinear los cartuchos, haga lo siguiente:

- 1 Cargue papel normal. Para obtener ayuda, consulte la [página 8](#page-17-0).
- 2 Abra el **Centro de soluciones de la impresora Dell**. Para obtener ayuda, consulte la [página 3](#page-12-1).
- 3 En la ficha Mantenimiento, haga clic en **Alinear para eliminar bordes borrosos**.
- 4 Haga clic en **Imprimir**.

<span id="page-27-1"></span>La página de alineación alinea los cartuchos de impresión a medida que se imprime.

### <span id="page-27-0"></span>Limpieza de los inyectores de los cartuchos

Para mejorar la calidad de la impresión, puede que sea necesario limpiar los inyectores de los cartuchos de tinta.

Limpie los inyectores cuando se dé alguno de los casos siguientes:

- Los caracteres no se imprimen completamente.
- Aparecen líneas blancas en los gráficos y en el texto impreso.
- La impresión es demasiado oscura o presenta borrones.
- Los colores de los trabajos impresos parecen apagados o son diferentes de los colores en pantalla.
- Las líneas rectas verticales aparecen difuminadas.

Para limpiar los inyectores, haga lo siguiente:

- 1 Cargue papel normal. Para obtener ayuda, consulte la [página 8](#page-17-0).
- 2 Abra el Centro de soluciones de la impresora Dell. Para obtener ayuda, consulte la [página 3.](#page-12-1)
- 3 Haga clic en la ficha **Mantenimiento**.
- 4 En la ficha Mantenimiento, haga clic en **Efectuar limpieza para eliminar bandas horizontales**.
- 5 Haga clic en **Imprimir**.

La impresión de una página de inyectores hace que la tinta pase a través de éstos para eliminar las obstrucciones.

- Imprima de nuevo el documento para comprobar que ha mejorado la calidad de impresión.
- Para mejorar aún más la calidad de impresión, pruebe a limpiar los inyectores y los contactos de los cartuchos de tinta (consulte la *Guía del usuario*) y, después, vuelva a imprimir el documento.
- Si la calidad de impresión no ha mejorado, limpie hasta dos veces más los inyectores de los cartuchos de tinta.

SECCIÓN<sub>4</sub>

# <span id="page-28-1"></span><span id="page-28-0"></span>Solución de problemas

<span id="page-28-2"></span>[Solución de problemas de instalación](#page-29-0) [Solución de problemas generales](#page-29-1) [Solución de otros problemas](#page-31-0) [Otras fuentes de ayuda](#page-35-0)

## <span id="page-29-5"></span><span id="page-29-3"></span><span id="page-29-0"></span>Solución de problemas de instalación

Si tiene problemas para instalar la impresora, asegúrese de que el sistema operativo es compatible con ella. La impresora personal de inyección de tinta Dell J740 es compatible con Windows XP y Windows 2000

## <span id="page-29-4"></span><span id="page-29-1"></span>Solución de problemas generales

Si experimenta algún problema con la impresora, compruebe lo siguiente antes de ponerse en contacto con el Servicio de atención al cliente de Dell.

Asegúrese de lo siguiente:

- La fuente de alimentación se encuentra conectada a la impresora y a la toma de corriente.
- El cable USB está conectado firmemente al ordenador y a la impresora.
- Tanto el ordenador como la impresora están encendidos.
- La impresora personal de inyección de tinta Dell J740 está configurada como impresora predeterminada.

Si la impresora presenta algún problema, asegúrese de lo siguiente:

- La impresora está encendida.
- Ha retirado los adhesivos y precintos de la parte inferior de los cartuchos de tinta. Para obtener ayuda, consulte la [página 17](#page-26-1).
- El papel está cargado correctamente. Para obtener ayuda, consulte la [página 8](#page-17-0).

**NOTA:** No fuerce el papel cuando lo carque en la impresora.

• Ha instalado los dos cartuchos de tinta. La impresora personal de inyección de tinta Dell J740 sólo funciona si tiene instalados los dos cartuchos. Si necesita ayuda para instalar los cartuchos, consulte la [página 16.](#page-25-2)

#### <span id="page-29-2"></span>El papel no se carga correctamente o se atasca

Asegúrese de lo siguiente:

- Utiliza un tipo de papel recomendado para impresoras de inyección de tinta.
- No fuerza el papel al introducirlo en la impresora.
- No carga demasiado papel en la impresora. Para obtener ayuda, consulte la [página 7](#page-16-1).
- Carga el papel correctamente. Para obtener ayuda, consulte la [página 8](#page-17-0).
- La impresora está colocada sobre una superficie plana.
- La guía se encuentra contra el extremo izquierdo del papel y no dobla el papel en la bandeja.
- Selecciona el tipo y el tamaño de papel correctos en Preferencias o Propiedades de impresión.

#### <span id="page-30-0"></span>Los sobres no se cargan de forma adecuada

Si la alimentación del papel normal se produce sin problemas, asegúrese lo siguiente:

- Carga los sobres correctamente. Para obtener ayuda, consulte la [página 8.](#page-17-1)
- Utiliza un tamaño de sobre compatible con la impresora y selecciona dicho tamaño antes de iniciar el trabajo de impresión.
- Ha seleccionado el tipo y el tamaño de papel correctos en Propiedades de impresión.

#### <span id="page-30-1"></span>El documento no se imprime

- Compruebe que los cartuchos están instalados correctamente.
- Utilice un cable USB que no esté dañado.
- Compruebe el estado de la impresora para asegurarse de que la impresión del documento no se ha detenido o está en pausa. Para comprobar el estado de la impresora, siga estos pasos:
	- a Con Windows 2000, haga clic en **Inicio** → **Configuración** → **Impresoras**.

<span id="page-30-3"></span>Con Windows XP, haga clic en **Inicio** → **Panel de control** → **Impresoras y otro hardware** → **Impresoras y faxes**.

- b Haga doble clic en el icono **Dell J740** y, a continuación, haga clic en **Impresora**.
- c Asegúrese de que no aparece una marca de selección al lado de Interrumpir impresión.
- Imprima una página de prueba:
	- a Haga clic en **Inicio** → **Programas** → **Impresoras Dell** → **Impresora personal de inyección de tinta Dell J740** → **Centro de soluciones de la impresora Dell**.
	- b Haga clic en la ficha **Mantenimiento**.
	- c Haga clic en **Imprimir una página de prueba**.

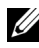

 NOTA: Es posible que las fotografías o los documentos que contengan gráficos tarden más en imprimirse que el texto normal.

#### <span id="page-30-2"></span>La impresora no puede establecer comunicación con el ordenador

- Desconecte y, a continuación, vuelva a conectar los dos extremos del cable USB.
- Desconecte la fuente de alimentación de la toma de corriente. Conecte de nuevo la fuente de alimentación (consulte la documentación de configuración). Encienda la impresora.
- Reinicie el ordenador. Si el problema persiste, consulte ["Desinstalación y nueva instalación](#page-34-0)  [del software de la impresora" en la página 25.](#page-34-0)

## <span id="page-31-0"></span>Solución de otros problemas

Si tiene algún tipo de problema que no haya sido abordado en esta sección, consulte la *Guía del usuario*.

#### <span id="page-31-1"></span>Mensajes de error

En esta sección podrá informarse sobre el significado de los mensajes de error que aparecen en la pantalla del ordenador.

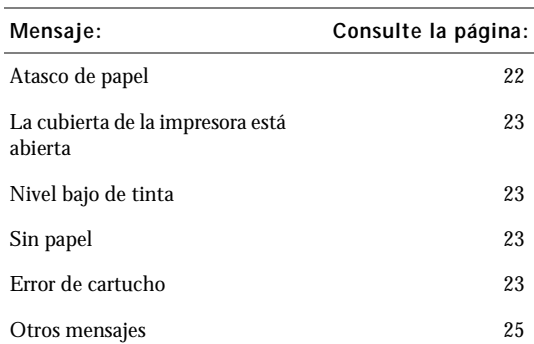

#### <span id="page-31-4"></span><span id="page-31-2"></span>Mensaje Atasco de papel

<span id="page-31-3"></span>Se ha producido un atasco de papel en la impresora. Para solucionar un atasco de papel, haga lo siguiente:

- 1 Pulse **Encendido** para apagar la impresora.
- 2 Tire despacio y con decisión del papel para extraerlo.
- 3 Pulse el botón **Encendido** para volver a encender la impresora.

Si no alcanza el papel porque está demasiado introducido en la impresora, siga estos pasos:

1 Abra la cubierta frontal y tire del papel.

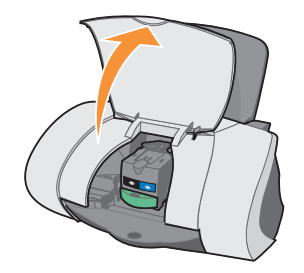

#### 2 Cierre la cubierta frontal.

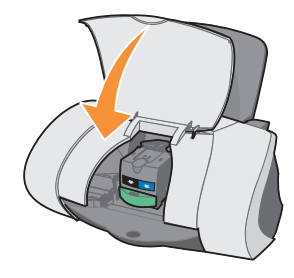

3 Pulse el botón **Encendido** para encender la impresora y, a continuación, envíe el documento a imprimir.

#### <span id="page-32-0"></span>Mensaje La cubierta de la impresora está abierta

<span id="page-32-1"></span>La cubierta frontal de la impresora está abierta. Cierre la cubierta frontal y, a continuación, haga clic en **Continuar**.

#### <span id="page-32-5"></span>Mensaje Nivel bajo de tinta

Cambie el cartucho de la impresora por uno nuevo. Para obtener ayuda, consulte la [página 16](#page-25-3).

El mensaje Nivel bajo de tinta aparece al disminuir los niveles de tinta de los cartuchos.

Cuando aparece uno de estos mensajes, puede efectuar lo siguiente:

- Haga clic en **Aceptar**.
- Haga clic en **?** para obtener información acerca de la adquisición de consumibles.
- Solicite un cartucho nuevo desde la página web de Dell: **www.dell.com/supplies**. Para obtener ayuda:
	- Acerca de cómo instalar un cartucho nuevo, consulte la [página 16](#page-25-2).
	- Acerca de cómo adquirir consumibles, consulte la [página 16](#page-25-3).

#### <span id="page-32-7"></span><span id="page-32-2"></span>Mensaje Sin Papel

La impresora no tiene papel.

- <span id="page-32-6"></span>1 Cargue papel. Para obtener ayuda, consulte la [página 8.](#page-17-0)
- 2 Haga clic en **Continuar**.
- <span id="page-32-4"></span>3 Pulse el botón **Alimentación de papel** para imprimir el documento.

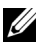

NOTA: Si la impresora presenta un atasco de papel, consulte la [página 22](#page-31-2) para obtener ayuda.

#### <span id="page-32-3"></span>Mensajes de Error de cartucho

Si recibe estos mensajes, puede que necesite sustituir los cartuchos.

Para obtener ayuda:

- Acerca de cómo instalar un cartucho nuevo, consulte la [página 16.](#page-25-2)
- Acerca de cómo adquirir consumibles, consulte la [página 16](#page-25-3).

Consulte la tabla siguiente para obtener instrucciones específicas:

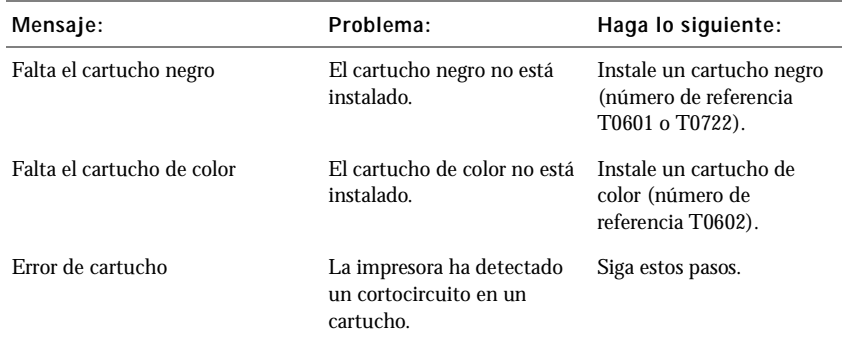

- 1 Pulse **Encendido** para apagar la impresora.
- 2 Abra la cubierta frontal.

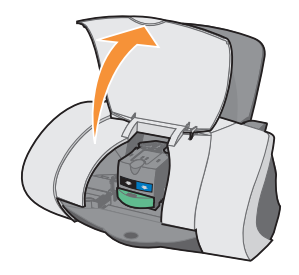

3 Encienda la impresora.

A menos que la impresora esté ocupada, el carro del cartucho de tinta se desplazará hasta la posición de carga.

4 Retire el cartucho de tinta de color.

#### 5 Cierre la cubierta frontal.

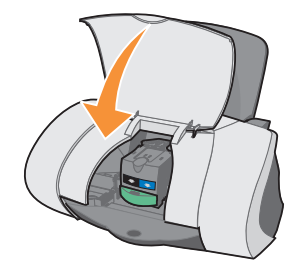

Si vuelve a aparecer el mensaje de error, sustituya el cartucho negro por otro nuevo.

Si el mensaje de error no vuelve a aparecer, repita los pasos del 1 al 3 y, a continuación, vaya al paso 6.

- 6 Vuelva a instalar el cartucho de color y extraiga el cartucho negro.
- 7 Cierre la cubierta frontal.

Si el mensaje de error aparece de nuevo, sustituya el cartucho de color por uno nuevo. Si no aparece ningún mensaje de error (los indicadores luminosos lo muestran), repita los pasos del 1 al 3 y vuelva a instalar los dos cartuchos de tinta.

8 Cierre la cubierta frontal.

<span id="page-34-3"></span>Si el mensaje de error vuelve a aparecer con los dos cartuchos instalados, proceda a sustituirlos.

#### <span id="page-34-1"></span>Otros mensajes de error

- 1 Pulse **Encendido** para apagar la impresora.
- 2 Espere unos segundos antes de encenderla de nuevo.
- <span id="page-34-2"></span>3 Envíe el documento que desea imprimir.

#### <span id="page-34-0"></span>Desinstalación y nueva instalación del software de la impresora

Si la impresora no funciona correctamente o aparece un mensaje de error de comunicación cuando intenta utilizar la impresora, es posible que necesite desinstalar el software de la impresora y volver a instalarlo.

- 1 Desde el escritorio, haga clic en **Inicio** → **Programas** → **Impresoras Dell** → **Impresora personal de inyección de tinta Dell J740** → **Desinstalar Dell J740**.
- 2 Siga las instrucciones que aparecen en la pantalla del ordenador para desinstalar el software de la impresora.
- 3 Reinicie el ordenador antes de volver a instalar el software.
- 4 Inserte el CD de *controladores y utilidades* de la impresora personal de inyección de tinta Dell J740.
- 5 Haga clic en **Instalar**.
- 6 Siga las instrucciones que aparecen en la pantalla del ordenador para instalar el software.

## <span id="page-35-0"></span>Otras fuentes de ayuda

Si las soluciones propuestas anteriormente no resuelven los problemas de la impresora, tiene estas opciones:

- Consulte el software del Centro de soluciones Dell para obtener más información acerca de la solución de problemas:
	- a Haga clic en **Inicio** → **Programas** → **Impresoras Dell** → **Impresora personal de inyección de tinta Dell J740** → **Centro de soluciones de la impresora Dell**.
	- b Haga clic en la ficha **Solución de problemas** que aparece en el lado izquierdo de la pantalla.
- Consulte la *Guía del usuario*.
- Visite la página **www.dell.es**, donde obtendrá más ayuda.

# 5

#### SECCIÓN<sub>5</sub>

## <span id="page-36-0"></span>Avisos sobre normativa

[Declaración de información de cumplimiento de la Federal](#page-37-0)  [Communications Commission \(FCC\)](#page-37-0)

[Industry Canada compliance statement](#page-37-1)

[Conformidad con las directrices de la Comunidad Europea](#page-38-0)  [\(CE\)](#page-38-0)

[The United Kingdom Telecommunications Act 1984](#page-38-1)

Niveles de emisión de ruido

[ENERGY STAR](#page-38-2)

[Notificación sobre los derechos de propiedad intelectual](#page-39-0)

#### <span id="page-37-0"></span>Declaración de información de cumplimiento de la Federal Communications Commission (FCC)

La Impresora personal de inyección de tinta Dell J740 ha sido probada y cumple con los límites para dispositivos digitales de clase B, de conformidad con el apartado 15 de las Normas de la FCC. El funcionamiento está sujeto a las dos condiciones siguientes: (1) este dispositivo no puede causar interferencias perjudiciales y (2) este dispositivo debe aceptar cualquier interferencia recibida, incluidas las interferencias que puedan provocar un funcionamiento no deseado.

Los límites FCC de la Clase B están diseñados para proporcionar una protección razonable frente a interferencias perjudiciales en entornos residenciales. Este equipo genera, utiliza y puede irradiar energía de radiofrecuencia y, si no se instala y utiliza de forma adecuada según las instrucciones, puede provocar interferencias perjudiciales en comunicaciones de radio. Sin embargo, no se garantiza que las interferencias no se den en una instalación en particular. Si este equipo causara interferencias perjudiciales en la recepción de radio o televisión, lo cual puede determinarse apagando y encendiendo el equipo, se ruega al usuario que intente corregir la interferencia mediante una o varias de las siguientes medidas:

- Vuelva a orientar o ubicar la antena receptora.
- Aumente la distancia de separación entre el equipo y el receptor.
- Conecte el equipo a la salida de un circuito diferente al que se encuentra conectado el receptor.
- Consulte con su establecimiento de compra o con el representante de servicios para obtener más sugerencias.

El fabricante no es responsable de las interferencias de radio o televisión causadas por utilizar cables diferentes a los recomendados, o por cambios o modificaciones no autorizados en el equipo. Los cambios o las modificaciones no autorizados pueden invalidar la autoridad del usuario para manejar el equipo.

 NOTA: Para asegurar el cumplimiento de la normativa de la FCC sobre interferencias electromagnéticas para dispositivos informáticos de Clase B, utilice un cable blindado y conectado a tierra. El uso de un cable de sustitución sin el blindaje ni la conexión a tierra apropiados puede provocar una violación de la normativa de la FCC.

Cualquier pregunta relacionada con esta declaración de información de cumplimiento debe dirigirse a:

Dell Products, L.P. One Dell Way Round Rock, Tejas 78682, EE.UU.

#### <span id="page-37-1"></span>Industry Canada compliance statement

This Class B digital apparatus meets all requirements of the Canadian Interference-Causing Equipment Regulations.

Avis de conformité aux normes d'Industrie Canada

Cet appareil numérique de la classe B respecte toutes les exigences du Règlement sur le matériel brouilleur du Canada.

#### <span id="page-38-0"></span>Conformidad con las directrices de la Comunidad Europea (CE)

El director de Fabricación y Soporte Técnico de Lexmark International, S.A., Boigny, Francia, ha firmado una declaración de conformidad con los requisitos de las directivas.

Este producto satisface los límites para dispositivos de clase B establecidos en EN 55022 y los requisitos de seguridad de EN 60950.

#### <span id="page-38-1"></span>The United Kingdom Telecommunications Act 1984

This apparatus is approved under the approval number NS/G/1234/J/100003 for the indirect connections to the public telecommunications systems in the United Kingdom.

#### Niveles de emisión de ruido

Las siguientes mediciones se han realizado según la norma ISO 7779 y cumplen con la norma ISO 9296.

Presión media del sonido de un metro, dBA

Impresión 51 dBA

#### <span id="page-38-2"></span>ENERGY STAR

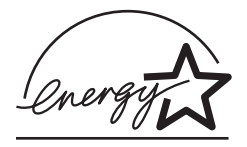

El programa de equipos de oficina de EPA ENERGY STAR es un trabajo realizado en colaboración con los fabricantes de equipos de oficina para promover la introducción de productos de bajo consumo de energía y para reducir la contaminación ambiental provocada por la generación de energía.

Las empresas que participan en este programa presentan productos que se apagan cuando no se están utilizando. Esta función reduce el consumo de energía hasta en un 50 por ciento. La empresa Dell se siente orgullosa de participar en este programa.

En calidad de socio de ENERGY STAR, Dell International, Inc. ha resuelto que este producto cumple las directrices de ENERGY STAR para el ahorro de energía.

#### <span id="page-39-0"></span>Notificación sobre los derechos de propiedad intelectual

La realización de copias de determinados materiales sin permiso o licencia puede ser ilegal, como en el caso de documentos, imágenes y billetes. Si no está seguro de si tiene permiso para realizar la copia, consulte con un abogado para que le asesore.

# 6

SECCIÓN<sub>6</sub>

# <span id="page-40-0"></span>Apéndice

[Cómo ponerse en contacto con Dell](#page-41-0)

[Garantía limitada y política de devoluciones](#page-51-0)

[Dell Computer Corporation Garantías limitadas para](#page-52-0)  [cartuchos de tinta y tóner](#page-52-0)

[Acuerdo de licencia de software de Dell](#page-54-0)

## <span id="page-41-0"></span>Cómo ponerse en contacto con Dell

Para comunicarse electrónicamente con Dell, puede acceder a los siguientes sitios web:

- **• www.dell.com**
- **support.dell.com** (soporte técnico)
- **premiersupport.dell.com** (soporte técnico para clientes de instituciones educativas, gubernamentales, sanitarias y de grandes y medianas empresas, incluidos los clientes Premier, Platinum y Gold)

Para localizar algunas direcciones web específicas de su país, busque la correspondiente sección del país en la tabla siguiente.

NOTA: Los números de teléfono sin cargo son para uso dentro del país para el que aparecen.

Cuando necesite ponerse en contacto con Dell, utilice los códigos, números de teléfono y direcciones electrónicas que se incluyen en la tabla siguiente. Si necesita asistencia para determinar cuáles códigos debe utilizar, póngase en contacto con un(a) operador(a) local o internacional.

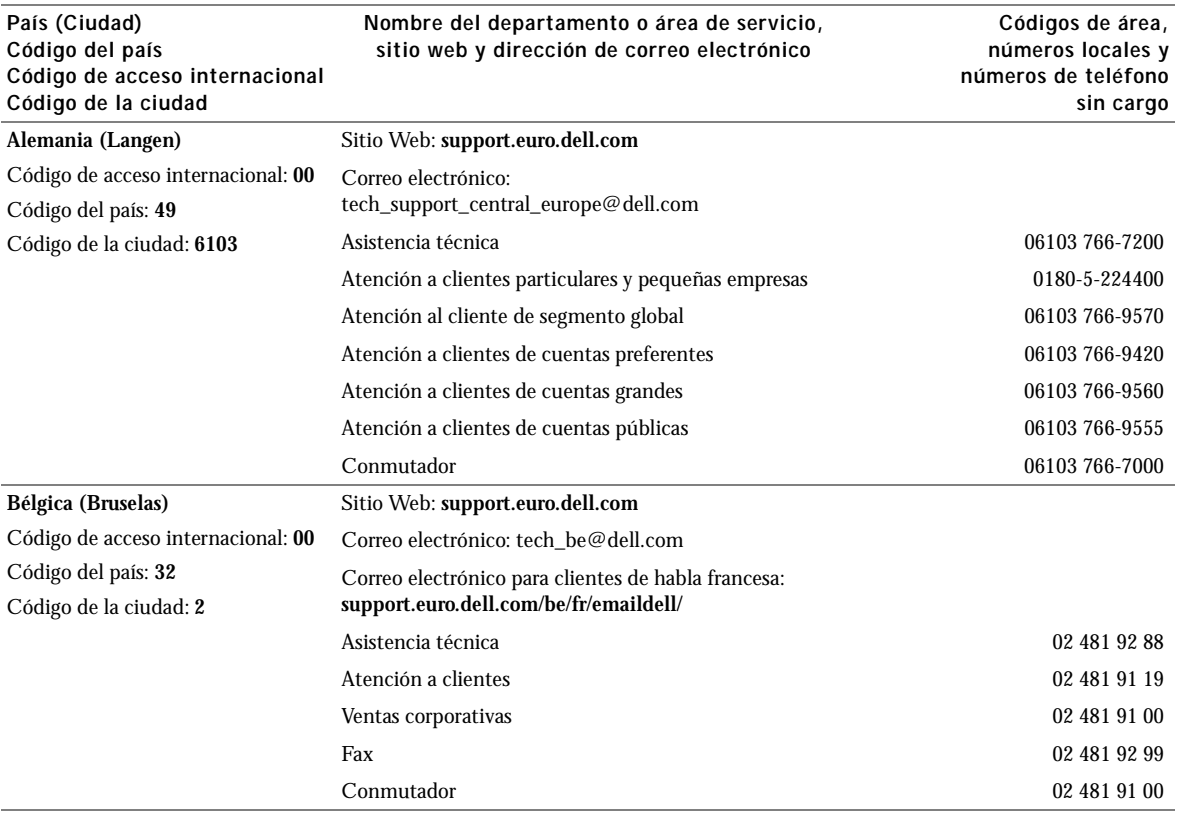

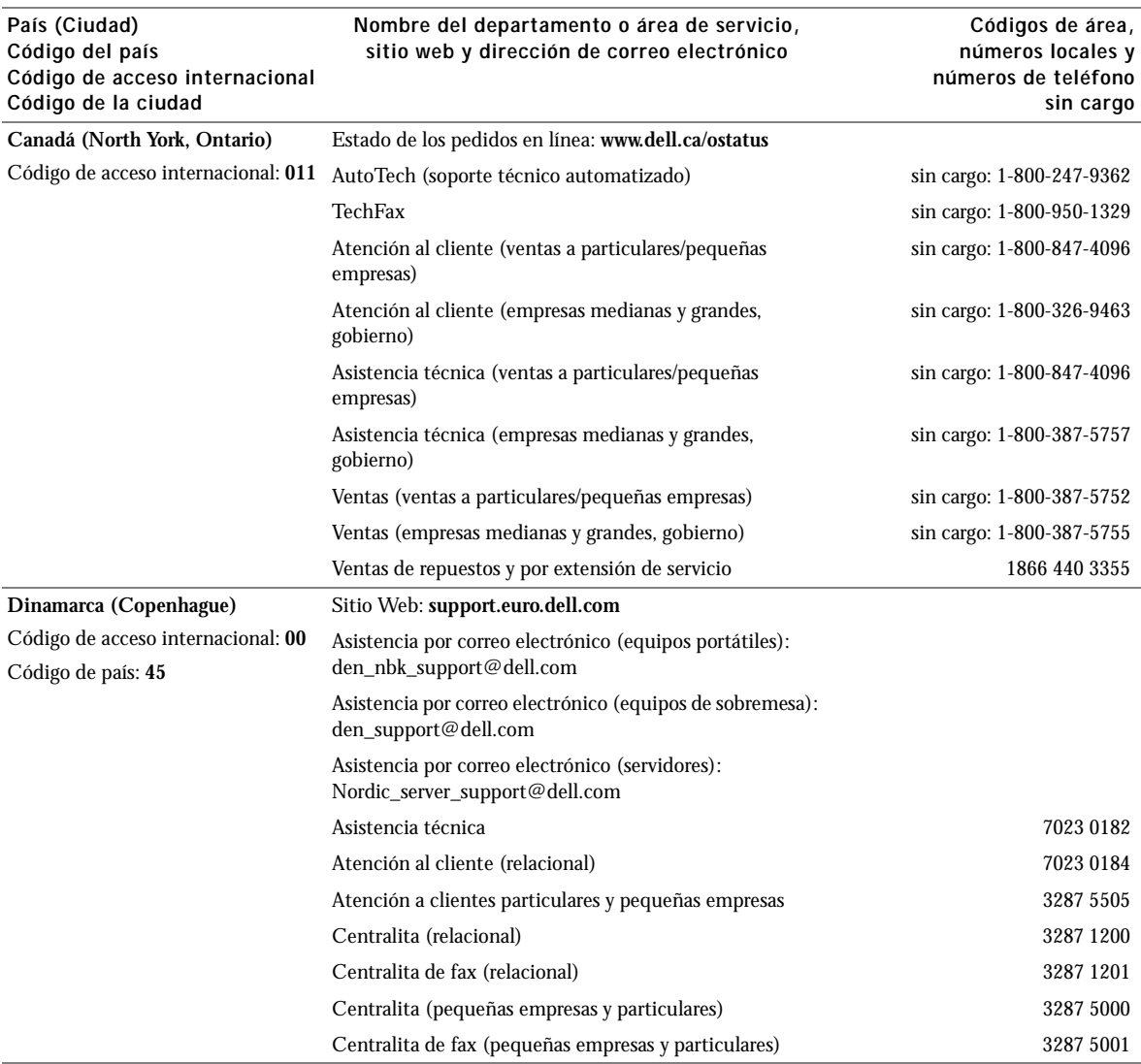

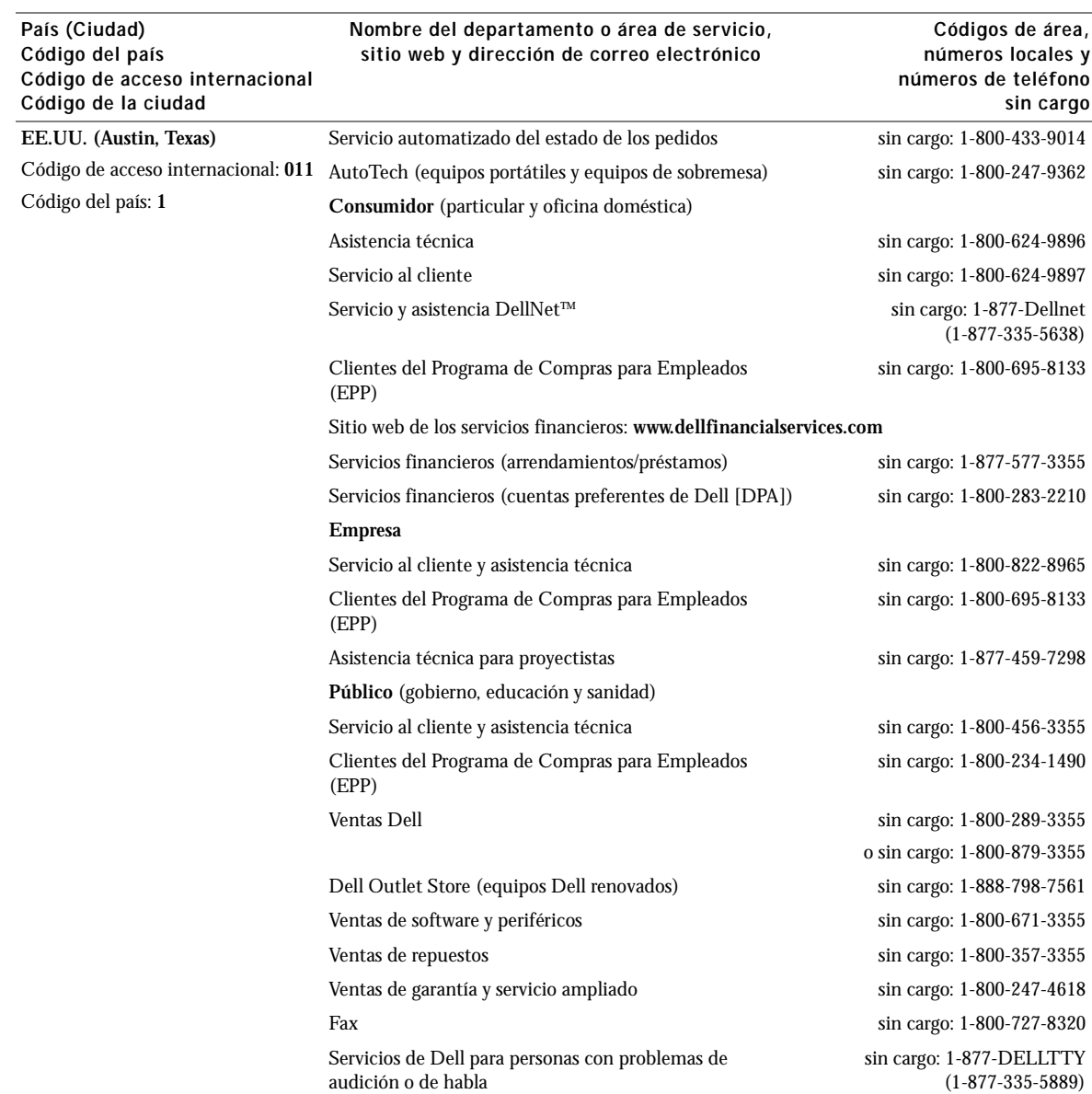

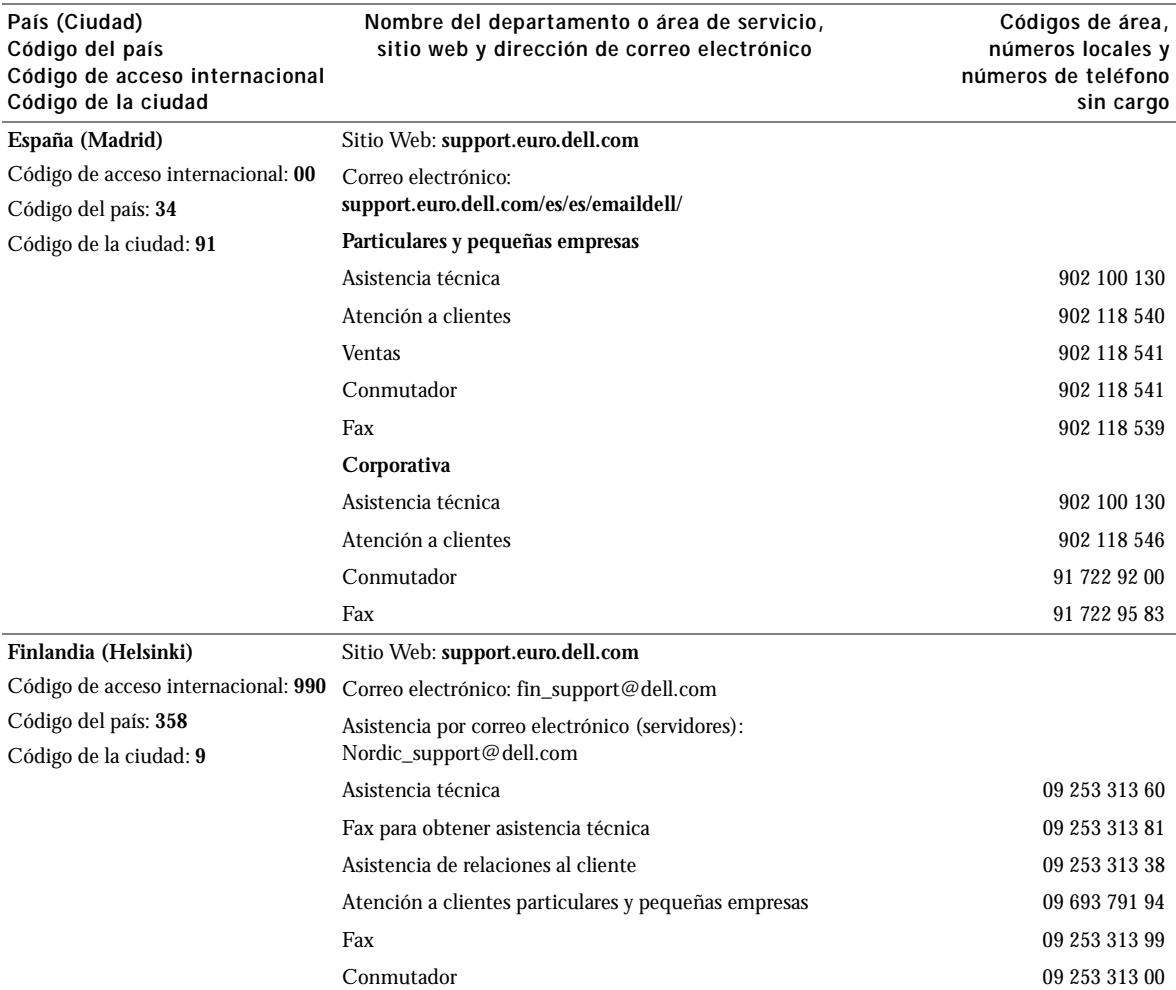

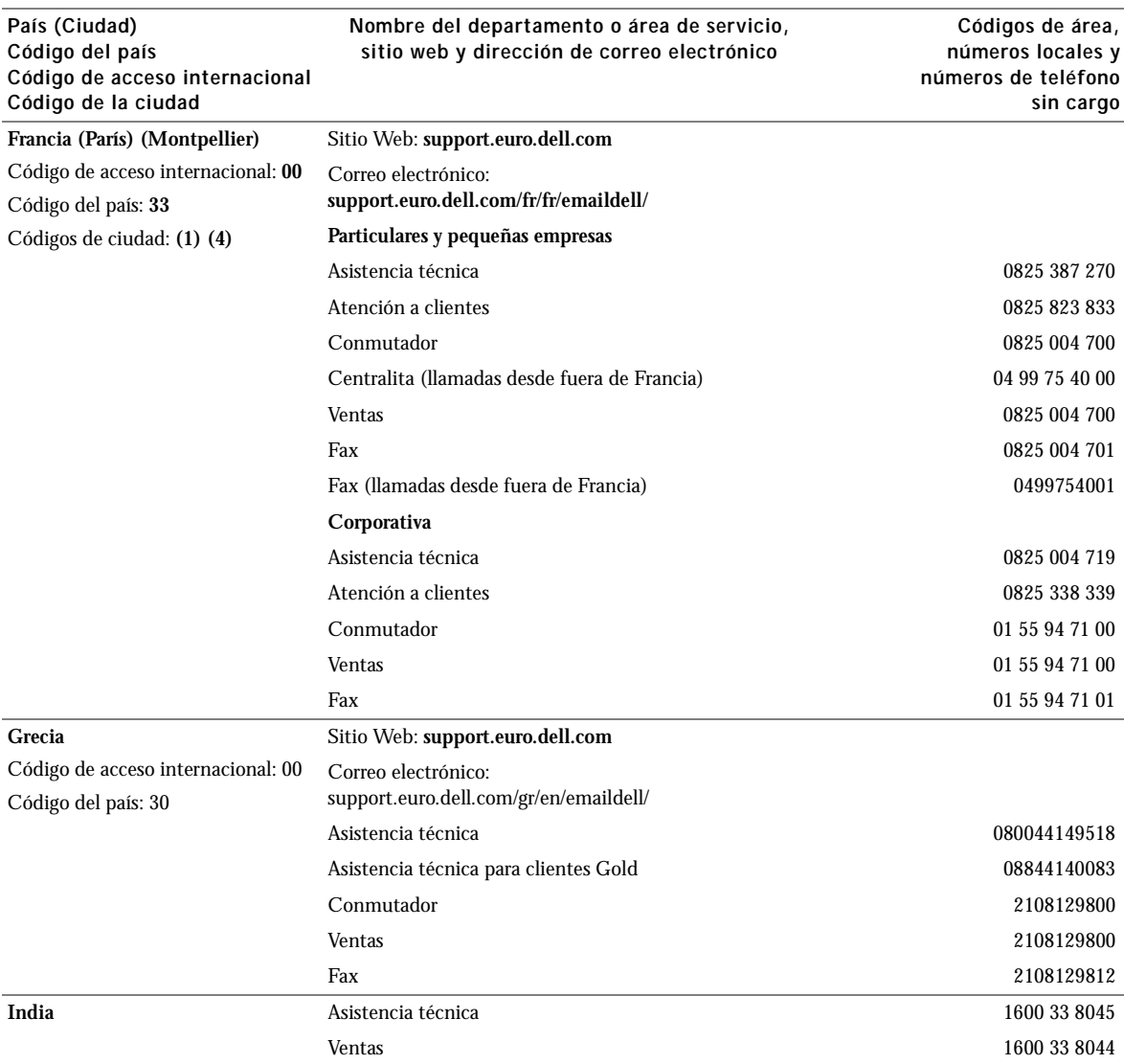

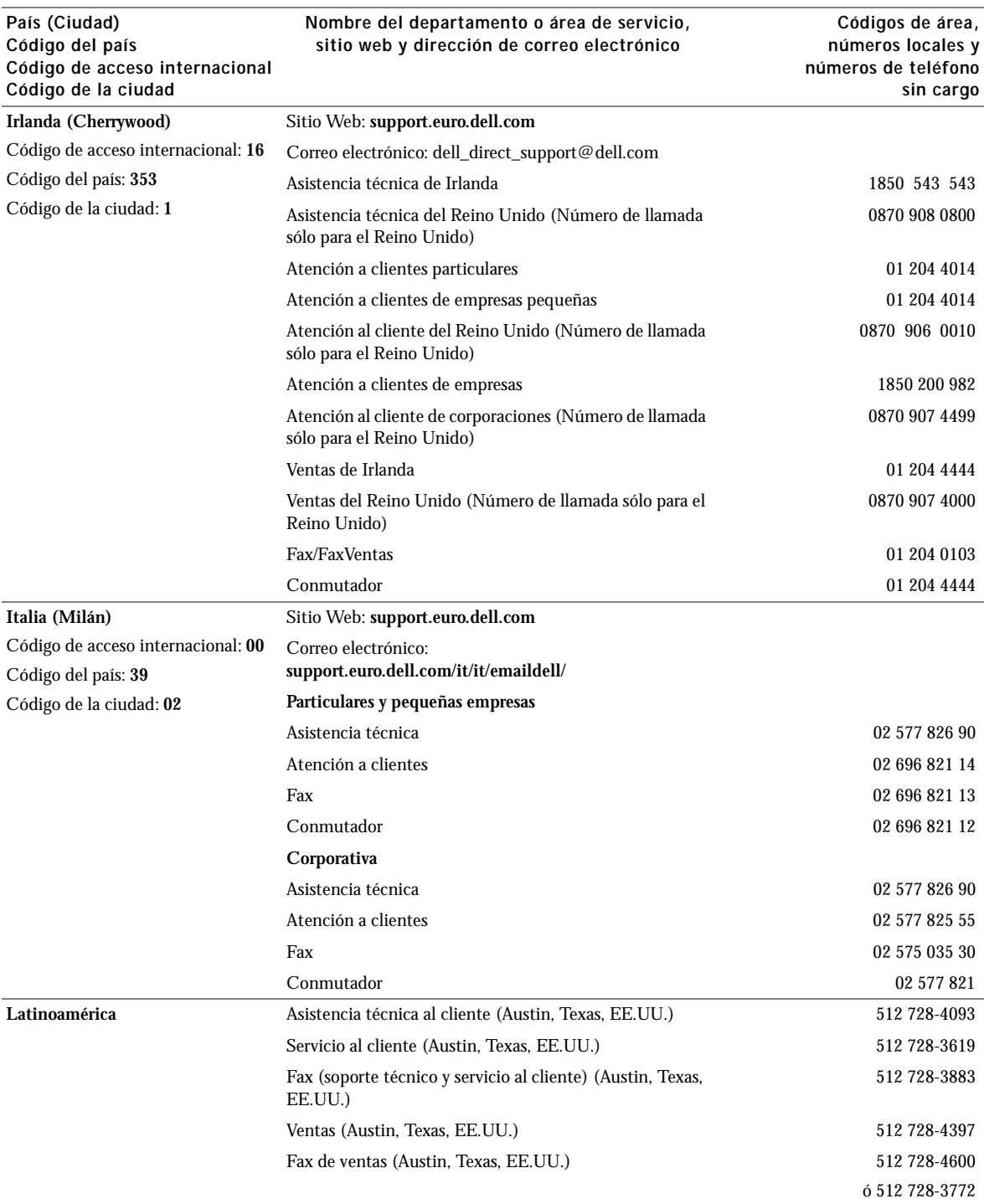

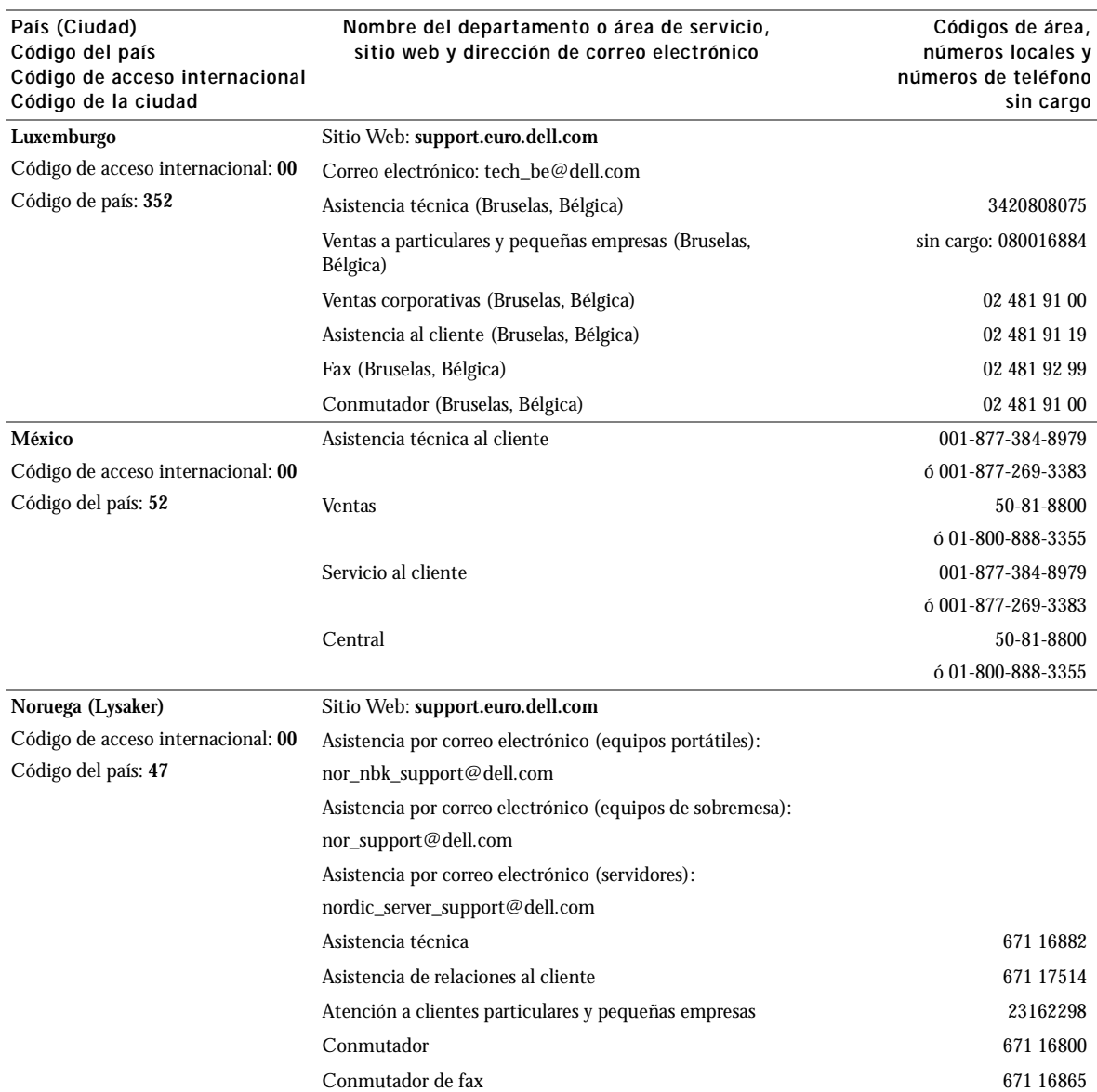

#### País (Ciudad) Código del país Código de acceso internacional Código de la ciudad

#### Nombre del departamento o área de servicio, sitio web y dirección de correo electrónico

Códigos de área, números locales y números de teléfono sin cargo

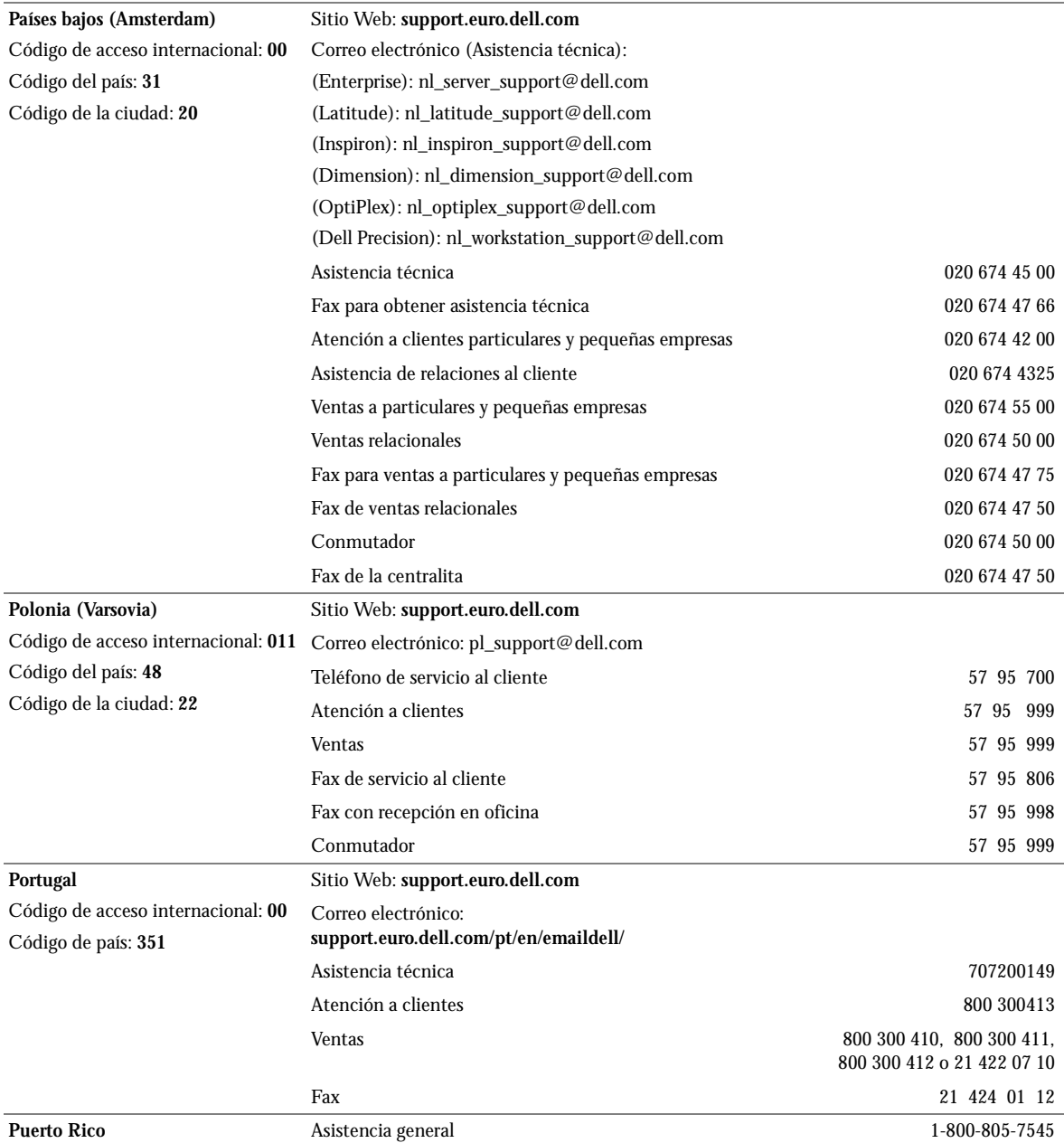

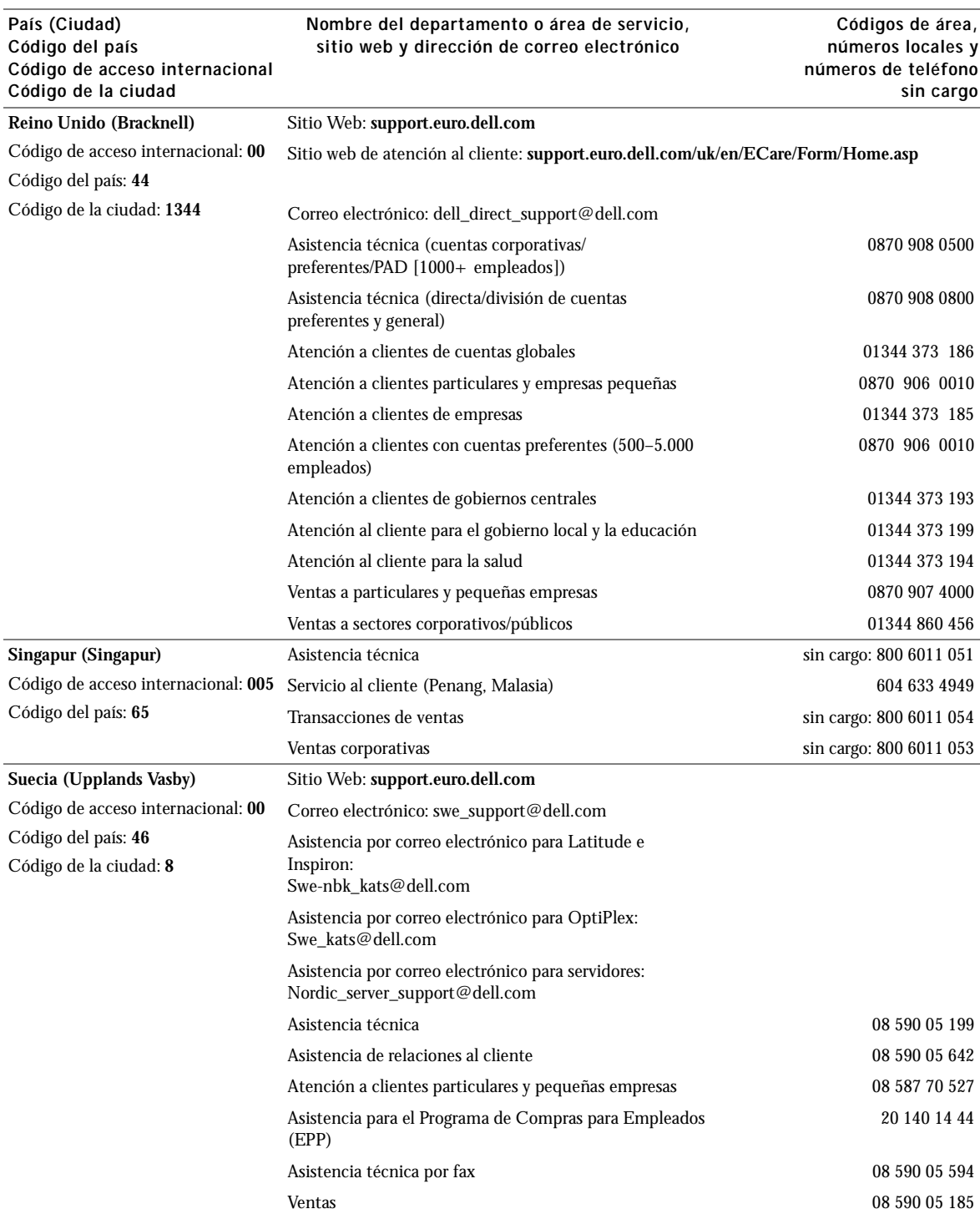

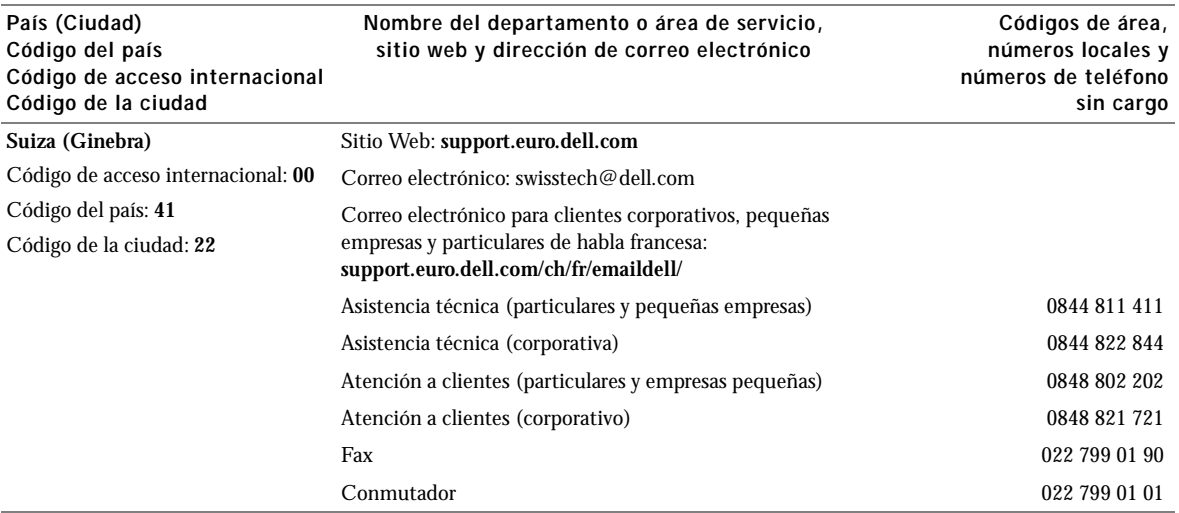

## <span id="page-51-0"></span>Garantía limitada y política de devoluciones

<span id="page-51-1"></span>Garantía de un año del fabricante para el usuario final (sólo para Latinoamérica y el área del Caribe)

#### Garantía

Dell Computer Corporation ("Dell") garantiza al usuario final, de acuerdo con las disposiciones siguientes, que los productos de hardware de marca, adquiridos por el usuario final a una empresa de Dell o a un distribuidor de Dell autorizado en Latinoamérica o el área del Caribe están libres de defectos en materiales, mano de obra y diseño que afecten a su utilización normal, por un periodo de un año desde la fecha original de compra. Los productos para los cuales se hace un debido reclamo serán, según la decisión de Dell, reparados o reemplazados a cuenta de Dell. Todas las piezas extraídas de los productos reparados pasarán a ser propiedad de Dell. Dell utiliza piezas nuevas y reparadas de diversos fabricantes para efectuar reparaciones y fabricar productos de repuesto.

#### Exclusiones

Esta garantía no se aplica a defectos que son resultado de: instalación, uso o mantenimiento incorrectos o inadecuados; acciones o modificaciones realizadas por parte de terceras personas no autorizadas o del usuario final; daño accidental o voluntario o deterioro normal por el uso.

#### Cómo hacer una reclamación

En Latinoamérica o el área del Caribe, para hacer reclamaciones se debe contactar con un punto de venta de Dell durante el periodo que cubra la garantía. El usuario final debe proporcionar siempre la prueba de compra e indicar el nombre del vendedor, la fecha de la compra, el modelo y el número de serie, el nombre y la dirección del cliente y los detalles de los síntomas y la configuración en el momento del funcionamiento incorrecto, incluidos los periféricos y el software utilizados. De lo contrario, Dell puede rehusar la reclamación de la garantía. Una vez diagnosticado un defecto bajo la garantía, Dell se encargará del problema y pagará el envío por tierra, así como el seguro de ida y venida al centro de reparación y reemplazo Dell. El usuario final deberá asegurarse de que el producto defectuoso esté disponible para su recogida adecuadamente acondicionado en el embalaje original u otro de las mismas características de protección junto con los detalles señalados anteriormente y el número de devolución suministrado por Dell al usuario final.

#### Derechos legales y limitación

Dell no ofrece ninguna otra garantía ni realiza declaración equivalente aparte de las establecidas anteriormente. Esta Garantía sustituye todas las otras garantías, hasta el máximo permitido por la ley. En la ausencia de leyes aplicables esta garantía será el único y exclusivo recurso del usuario en contra de Dell o cualquiera de sus socios, y ni Dell ni cualquiera de sus socios serán responsables por la pérdida de ganancias o contratos, o cualquier otra pérdida indirecta o por consecuencia que resulte del descuido, violación de contrato o cualquier otra evento.

**Esta garantía no perjudica o afecta los derechos estatutarios obligatorios del usuario en contra y/o cualesquiera otros derechos que resulten de otros contratos entre el usuario y Dell y/o cualquier otro vendedor.**

**Dell World Trade LP** One Dell Way, Round Rock, TX 78682, EE.UU.

**Dell Computadores do Brasil Ltda (CNPJ No. 72.381.189/0001-10)/ Dell Commercial do Brasil Ltda (CNPJ No. 03 405 822/0001-40)** Avenida Industrial Belgraf, 400 92990-000 - Eldorado do Sul – RS - Brasil

**Dell Computer de Chile Ltda** Coyancura 2283, Piso 3- Of.302, Providencia, Santiago - Chile

**Dell Computer de Colombia Corporation** Carrera 7 #115-33 Oficina 603 Bogotá, Colombia

**Dell Computer de Mexico SA de CV** Paseo de la Reforma 2620 - 11° Piso Col. Lomas Altas 11950 México, D.F.

### <span id="page-52-0"></span>Dell Computer Corporation Garantías limitadas para cartuchos de tinta y tóner

En las secciones siguientes se describe la garantía limitada para cartuchos de tinta y tóner para EE. UU., Canadá y Latinoamérica. Consulte la garantía limitada que corresponda.

#### <span id="page-52-1"></span>Garantía limitada para cartuchos de tinta y tóner (sólo EE. UU. y Canadá)

Dell Computer Corporation garantiza a los compradores originales de cartuchos de tóner de la marca Dell que éstos no presentarán defectos de materiales ni de mano de obra mientras dure el cartucho, y que los cartuchos de tinta de la marca Dell no presentarán defectos de materiales ni de mano de obra durante dos años a partir de la fecha de la factura. Si se demuestra que este producto presenta algún defecto de materiales o de mano de obra, será reemplazado sin costes adicionales durante el periodo de la garantía limitada, en caso de que se devuelva a Dell. Primero deberá llamar al número de teléfono gratuito de Dell para obtener su autorización de devolución. En EE. UU., llame al 1-800-822-8965; en Canadá, llame al 1-800-387-5757. En caso de que Dell no pueda reemplazar el producto porque ha dejado de fabricarse o no está disponible, éste le será reemplazado por un producto equivalente, o bien se le reembolsará el precio de compra del cartucho, según Dell lo considere oportuno. Esta garantía limitada no se aplica a cartuchos de tinta o tóner que se hayan rellenado o almacenado incorrectamente, ni cubre los daños producidos por el mal uso, el abuso, accidentes, negligencias, la manipulación incorrecta, los entornos inadecuados o el desgaste derivado del uso normal.

ESTA GARANTÍA LE OTORGA DERECHOS LEGALES ESPECÍFICOS A LOS QUE PUEDEN AÑADIRSE OTROS DERECHOS, QUE PUEDEN VARIAR DE UN ESTADO A OTRO (O DE UNA JURISDICCIÓN A OTRA). LA RESPONSABILIDAD DE DELL POR FUNCIONAMIENTO INCORRECTO O DEFECTOS EN EL HARDWARE ESTÁ LIMITADA A LA SUSTITUCIÓN, TAL COMO SE ESTABLECE EN ESTA DECLARACIÓN DE GARANTÍA. PARA LOS CLIENTES DEL CANADÁ, EXCEPTO EN LOS CASOS EN QUE LAS GARANTÍAS EXPRESAS INCLUIDAS EN ESTA DELCARACIÓN DE GARANTÍA INDIQUEN LO CONTRARIO, DELL RECHAZA TODAS LAS DEMÁS GARANTÍAS Y CONDICIONES, EXPLÍCITAS O IMPLÍCITAS, ESTATUTORIAS O DE OTRO TIPO, PARA EL PRODUCTO. PARA LOS CLIENTES DE EE. UU., TODAS LAS GARANTÍAS EXPLÍCITAS O IMPLÍCITAS PARA EL PRODUCTO, INCLUIDAS, ENTRE OTRAS, LAS GARANTÍAS IMPLÍCITAS Y CONDICIONES DE COMERCIABILIDAD E IDONEIDAD PARA UN PROPÓSITO EN PARTICULAR, ESTÁN LIMITADAS, EN CUANTO A LA DURACIÓN, AL PERIODO DE ESTA GARANTÍA LIMITADA. DESPUÉS DE DICHO PERIODO NO SERÁ APLICABLE NINGUNA GARANTÍA, YA SEA EXPLÍCITA O IMPLÍCITA. ALGUNOS ESTADOS O JURISDICCIONES NO PERMITEN LA EXCLUSIÓN DE DETERMINADAS GARANTÍAS IMPLÍCITAS O CONDICIONES, O LIMITACIONES EN LA DURACIÓN DE UNA GARANTÍA IMPLÍCITA O CONDICIÓN, POR LO QUE LA LIMITACIÓN ANTERIOR PUEDE NO SER APLICABLE A SU CASO. ESTA GARANTÍA DEJARÁ DE SER VÁLIDA EN CASO DE QUE VENDA ESTE PRODUCTO O LO TRANSFIERA POR OTRO MÉTODO A UN TERCERO.

DELL NO ACEPTA NINGUNA RESPONSABILIDAD MÁS ALLÁ DE LAS COMPENSACIONES ESTABLECIDAS EN ESTA GARANTÍA LIMITADA O POR DAÑOS ESPECIALES, INDIRECTOS, CONSECUENTES O ACCIDENTALES, INCLUIDA, ENTRE OTRAS, CUALQUIER RESPONSABILIDAD ANTE RECLAMACIONES DE TERCERAS PARTES POR DAÑOS, POR PRODUCTOS NO DISPONIBLES PARA SU USO O POR PÉRDIDA DE DATOS O SOFTWARE. LA RESPONSABILIDAD DE DELL NO SERÁ SUPERIOR A LA CANTIDAD PAGADA POR EL CLIENTE EN CONCEPTO DEL PRODUCTO OBJETO DE LA RECLAMACIÓN. ÉSTE ES EL IMPORTE MÁXIMO DEL QUE DELL SE RESPONSABILIZA.

ALGUNOS ESTADOS O JURISDICCIONES NO PERMITEN LA EXCLUSIÓN O LIMITACIÓN DE DAÑOS ESPECIALES, INDIRECTOS, ACCIDENTALES O CONSECUENTES, POR LO QUE LA EXCLUSIÓN O LIMITACIÓN ANTERIOR PUEDE NO SER APLICABLE EN SU CASO.

#### <span id="page-52-2"></span>Garantía limitada para cartuchos de tinta y tóner (sólo Latinoamérica)

Dell Computer Corporation garantiza a los compradores originales de cartuchos de tóner de la marca Dell que éstos no presentarán defectos derivados de los materiales ni del proceso de fabricación mientras duren. Para los compradores originales de cartuchos de tinta de su marca, Dell garantiza que dichos cartuchos no presentarán defectos derivados de los materiales ni del proceso de fabricación durante un año a partir de la fecha de entrega.

Si este producto presenta algún defecto derivado de los materiales o del proceso de fabricación, será reemplazado sin costes adicionales durante el periodo de la garantía limitada, en caso de que se devuelva a Dell.

Para obtener la información necesaria para que el producto le sea reemplazado, llame al número gratuito correspondiente. En México, llame al 001-877-533-6230; en Puerto Rico, llame al 1-877-839-5123. En los casos en que el cartucho haya dejado de fabricarse o no se encuentre disponible, Dell se reserva el derecho, a su entera discreción, de elegir entre reemplazar el producto por otro similar o reembolsar el coste de compra.

Esta garantía limitada no se aplica a cartuchos de tinta o tóner que se hayan rellenado, ni cubre defectos derivados del uso incorrecto, el abuso, accidentes, negligencias, la manipulación incorrecta, el almacenamiento incorrecto o la exposición a entornos inadecuados.

La responsabilidad de Dell ante el funcionamiento incorrecto o los posibles defectos de hardware una vez finalizado el periodo de la garantía legal (y específicamente el periodo de la garantía legal de los productos defectuosos estipulado en las normas de protección del consumidor) se limitará a la sustitución del producto o al reembolso de su importe, según lo establecido anteriormente. Esta garantía dejará de ser válida en caso de que venda este producto o lo transfiera por otro método a un tercero.

Dell no acepta ninguna responsabilidad adicional por daños patrimoniales, emocionales ni de ningún otro tipo que puedan causarse al propietario o a terceros, fuera de las responsabilidades establecidas en esta garantía limitada o en la normativas legales aplicables.

## <span id="page-54-0"></span>Acuerdo de licencia de software de Dell

Éste es un acuerdo con valor legal entre usted, el usuario, y Dell Products, L.P ("Dell"). Este acuerdo cubre todo el software distribuido con los productos Dell, para el que no existe un acuerdo específico entre usted y el fabricante o el propietario del software (en adelante "software" hará referencia a la totalidad del software). Al abrir o romper el sello del paquete de software, instalar o descargar el software o al utilizar el software preinstalado o insertado en su ordenador, acepta acatar los términos de este acuerdo. Si no acepta estos términos, devuelva inmediatamente todos los elementos del software (discos, material escrito y embalaje) y borre todo el software preinstalado o insertado.

Una misma copia del software no se puede utilizar en más de un ordenador a la vez. El número de licencias de software que posea determina el número de copias que puede utilizar simultáneamente. Usted usa el software cuando lo carga en la memoria temporal o lo almacena permanentemente en el ordenador. No obstante, no se considera "uso" su instalación en un servidor de red para su exclusiva distribución a otros ordenadores si (y sólo si) posee una licencia individual para cada equipo al que se distribuya el software. Debe asegurarse de que el número de personas que utiliza el software instalado en el servidor de red no supera el número de licencias que posee. Si el número de usuarios del software instalado en un servidor de red es superior al número de licencias, debe comprar más licencias hasta que el número de licencias iguale al número de usuarios antes de permitir el uso del software. Si es usted cliente comercial de Dell o asociado de Dell, por la presente otorga a Dell o a un agente elegido por Dell el derecho a realizar una inspección sobre el uso del software que realiza durante las horas de trabajo, acepta colaborar con Dell en ésta y acepta entregar a Dell todos los documentos que tengan una relación evidente con el uso del software. Dicha inspección se limitará a verificar el cumplimiento de los términos de este acuerdo.

Este programa está protegido por tratados internacionales y por las leyes de copyright de los Estados Unidos. Únicamente se permite realizar una copia del software como copia de seguridad o con fines de archivo. También está permitido transferirlo a un solo disco duro siempre y cuando guarde el original únicamente como copia de seguridad o con fines de archivo. No está permitido alquilar, ni alquilar con opción a compra el software, como tampoco copiar el material escrito que lo acompaña, pero sí puede transferir de forma permanente el software y todos los materiales relacionados con éste si no conserva ninguna copia y si el destinatario acepta los términos aquí establecidos. Todas las transferencias deben incluir la actualización más reciente y todas las versiones anteriores. No está permitida la realización de tareas de retroingeniería, descompilación o desmontaje del software. Si el paquete que se incluye con el ordenador contiene discos compactos, discos de 3,5" y/o discos de 5,25", debe utilizar únicamente los discos indicados para su equipo. No le está permitido utilizar los discos en otro equipo o red, así como tampoco prestar, alquilar, alquilar con opción a compra o transferir dichos discos a otro usuario a menos que se indique lo contrario en este acuerdo.

#### Garantía limitada

Dell garantiza durante los noventa (90) días posteriores a la fecha de recibo el perfecto estado de los discos del software en lo que se refiere a materiales y fabricación, si no se utilizan de modo irregular. Esta garantía es personal e intransferible. Todas las garantías implícitas se limitan a noventa (90) días a partir de la fecha de recibo del software. En algunas jurisdicciones no está permitido limitar la duración de una garantía implícita, por lo que puede que esta limitación no le afecte. La responsabilidad de Dell y sus proveedores, así como los derechos exclusivos de los que usted goza, se limitan a (a) la devolución del coste abonado por el software o (b) la sustitución de todos los discos que no cumplan con lo establecido en esta garantía y que se hayan enviado a Dell con un número de autorización de devolución por su cuenta y riesgo. Esta garantía queda anulada en el caso de que los daños de los discos se deriven de un accidente o de un uso, aplicación o servicio incorrectos, así como si los ha modificado personal ajeno a Dell. La garantía de los discos de recambio es válida durante el período restante de la garantía original o durante treinta (30) días; la que sea mayor.

Dell NO garantiza que las funciones del software satisfagan sus necesidades, ni que el funcionamiento de éste sea ininterrumpido o sin errores. Usted asume la responsabilidad de elegir el software más conveniente para alcanzar los resultados deseados, así como del uso y resultados que obtenga del software.

DELL, EN REPRESENTACIÓN SUYA Y DE SUS SUMINISTRADORES, REHUSA CUALQUIER OTRA GARANTÍA SOBRE EL SOFTWARE Y TODOS LOS MATERIALES ESCRITOS QUE LO ACOMPAÑAN, YA SEA ÉSTA EXPRESA O IMPLÍCITA, LO CUAL INCLUYE, SIN LIMITARSE A ELLAS, LAS GARANTÍAS DE COMERCIABILIDAD Y ADECUACIÓN PARA UN PROPÓSITO EN PARTICULAR. Esta garantía limitada le otorga derechos legales específicos; aunque usted puede gozar de otros, que varían de una jurisdicción a otra.

BAJO NINGUNA CIRCUNSTANCIA DELL O SUS SUMINSITRADORES SERÁN RESPONSABLES DE NINGÚN TIPO DE PERJUICIO (INCLUIDOS, PERO SIN LIMITARSE A ELLOS, DAÑOS POR PÉRDIDAS EN LOS BENEFICIOS DE UN NEGOCIO, INTERRUPCIÓN DE SUS ACTIVIDADES, PÉRDIDAS DE INFORMACIÓN EMPRESARIAL U OTRAS PÉRDIDAS ECONÓMICAS) QUE SE DESPRENDA DEL USO O IMPOSIBILIDAD DE USO DEL SOFTWARE, INCLUSO SI SE ADVIRTIÓ DE LA POSIBILIDAD DE QUE SE PRODUJERAN DICHOS PERJUICIOS. Puesto que algunas jurisdicciones no permiten la limitación de la responsabilidad por daños consecuentes o imprevistos, puede que la limitación anterior no sea aplicable en su caso.

#### Derechos restringidos del gobierno de los Estados Unidos

El software y la documentación son "elementos comerciales" según la definición de esta expresión en la norma 48 C.F.R. 2.101 (Código de normas federales de los Estados Unidos), y se componen de "software comercial informático" y "documentación sobre software comercial informático", según el significado de estas expresiones en 48 C.F.R. 12.212. Según las normas 48 C.F.R. 12.212, 48 C.F.R. 227.7202-1 y 227.7202-4, cualquier usuario final del gobierno de los Estados Unidos adquiere este software y su documentación sólo con los derechos aquí citados. El contratista/fabricante es Dell Products, L.P., One Dell Way, Round Rock, Texas, 78682, EE.UU.

#### General

Esta licencia es válida hasta su expiración. Su validez finalizará de acuerdo con las condiciones establecidas arriba o si usted no cumpliera alguno de sus términos. Una vez que la validez haya expirado, acepta que el Software y los materiales que lo acompañan, así como todas las copias que se hayan realizado, se destruirán. Este acuerdo se rige según las leyes del estado de Tejas, Estados Unidos. Todas las disposiciones de este acuerdo son válidas incluso después de la exclusión de alguna cláusula viciada. Si alguna disposición fuera no ejecutoria, esto no afectaría a la fuerza ejecutiva del resto de las disposiciones, términos o condiciones de este acuerdo. Este acuerdo es vinculante para los sucesores y cesionarios. Dell acepta y usted acepta renunciar, dentro del límite permitido por la ley, a cualquier derecho a juicio sobre el Software o sobre este acuerdo. Puesto que en algunas jurisdicciones no se admite este tipo de renuncias, puede que no sea aplicable en su caso. Usted reconoce haber leído este acuerdo y haberlo comprendido, acepta acatar sus términos y lo reconoce como la declaración completa y exclusiva del acuerdo entre usted y Dell en cuanto al Software se refiere.

# <span id="page-56-0"></span>Índice alfabé tico

#### A

[Alim. Papel, botón, iv](#page-3-1) [alimentación, fuente, iv](#page-3-2) [alineación de cartuchos de tinta, 17](#page-26-2) [atasco de papel, eliminación, 22](#page-31-3) [Atasco de papel, mensaje, 22](#page-31-3)

#### B

[banner, papel, 8](#page-17-2) [cargar, 10](#page-19-4) [imprimir, 10](#page-19-4) [Botón de encendido, iv](#page-3-3) brillante, papel [cargar, 8](#page-17-3)

#### C

carga [fichas, 8](#page-17-4) [papel de banner, 10](#page-19-4) [papel de tamaño personalizado, 8](#page-17-5) [papel especial, 9](#page-18-3) [papel fotográfico, 8](#page-17-3) [postales, 8](#page-17-4) [sobres, 8](#page-17-6) tarietas, 8 [tarjetas de felicitación, 8](#page-17-4) [tarjetas fotográficas, 8](#page-17-4) [transferencias térmicas, 8](#page-17-7) [transparencias, 8](#page-17-8)

cartuchos [alinear, 17](#page-26-2) [desinstalar, 17](#page-26-3) [instalar, 15](#page-24-2) [limpiar, 18](#page-27-1) [realizar pedidos, 16](#page-25-4) [sustituir, 15-](#page-24-2)[16](#page-25-5) [Centro de soluciones de la impresora](#page-12-2)  Dell, 3 Centro de soluciones de la impresora Dell, fichas [Avanzadas, 4](#page-13-0) [Cómo, 4](#page-13-1) [Información de contacto, 4](#page-13-2) [Mantenimiento, 4](#page-13-3) [Solución de problemas, 4](#page-13-4) [componentes, iii](#page-2-1) [consumibles, realización de](#page-25-6)  pedidos, 16 creación de proyectos [banner, 10](#page-19-4) [imágenes simétricas, 10](#page-19-5) [pósters, 11](#page-20-3)

#### D

[desinstalación del software de la](#page-34-2)  impresora, 25 [doble cara, 11](#page-20-4)

#### E

[Error de cartucho, 23](#page-32-4) error, mensajes [Atasco de papel, 22](#page-31-3) [Error de cartucho, 23](#page-32-4) [Nivel bajo de tinta, 23](#page-32-5) [otros, 25](#page-34-3) [Sin papel, 23](#page-32-6) especial, papel [cargar, 9](#page-18-3) especiales, papeles [banner, 8](#page-17-2) [fichas, 8](#page-17-4) [papel de tamaño personalizado, 8](#page-17-5) [papel fotográfico, 8](#page-17-3) [postales, 8](#page-17-4) [sobres, 8](#page-17-6) [tarjetas, 8](#page-17-4) [tarjetas de felicitación, 8](#page-17-4) [tarjetas fotográficas, 8](#page-17-4) [transferencias térmicas, 8](#page-17-7) [transparencias, 8](#page-17-8) [extracción de cartuchos de tinta, 17](#page-26-3)

#### F

felicitación, tarjetas [carga, 8](#page-17-4) fichas [cargar, 8](#page-17-4) fotografías [imprimir, 9](#page-18-4)

fotográficas, tarjetas [cargar, 8](#page-17-4) fotográfico, papel [cargar, 8](#page-17-3) [frontal, cubierta, iv](#page-3-4)

#### I

impresión [banner, 10](#page-19-4) [en ambas caras del papel, 11](#page-20-4) [fotografías, 9](#page-18-4) [imágenes simétricas, 10](#page-19-5) [pósters, 11](#page-20-3) [sobres, 10](#page-19-6) [tarjetas, 10](#page-19-7) [transparencias, 11](#page-20-5) [impresora, descripción general, 1](#page-10-2) impresora, software [desinstalar, 25](#page-34-2) [instalar, 25](#page-34-2) [impresoras, uso compartido, 12](#page-21-2) [instalación, 2](#page-11-3) [cartuchos de tinta, 15](#page-24-2)

#### L

[limpieza de inyectores de tinta, 18](#page-27-1)

#### M

[mantenimiento, 15](#page-24-2) mensajes de error [Atasco de papel, 22](#page-31-3) [cartucho, 23](#page-32-4) [Nivel bajo de tinta, 23](#page-32-5) [otros, 25](#page-34-3) [Sin papel, 23](#page-32-7)

#### N

[Nivel bajo de tinta, 23](#page-32-5)

#### P

[página de prueba, 14,](#page-23-0) [21](#page-30-3) papel [banner, 8](#page-17-2) [especial, 9](#page-18-3) [etiquetas, 8](#page-17-9) [fotográfico, 8](#page-17-3) [normal, 8](#page-17-10) [sobres, 8](#page-17-6) [tamaño personalizado, 8](#page-17-5) [tarjetas, 8](#page-17-11) [transferencias térmicas, 8](#page-17-7) [transparencias, 8](#page-17-8) [papel, bandeja, iv](#page-3-5) [papel, bandeja de salida, iv](#page-3-6) [papel, guía, iv](#page-3-7) postales [cargar, 8](#page-17-4) [Propiedades de impresión, 2](#page-11-4) proyectos [banner, 10](#page-19-4) imágenes simétricas y [transferencias térmicas, 10](#page-19-5) [póster, 11](#page-20-3) [transparencias, 11](#page-20-5)

#### R

[realización de pedidos de](#page-25-6)  consumibles, 16

#### S

[seguridad, información, vi](#page-5-2) [simétricas, imágenes, 10](#page-19-5)

sobres [cargar, 8](#page-17-6) [imprimir, 10](#page-19-6) [software, 2](#page-11-5) [Centro de soluciones de la](#page-12-2)  impresora Dell, 3 [Propiedades de impresión, 2](#page-11-4) [solución de problemas, 19](#page-28-2) [Atasco de papel, 22](#page-31-4) [Error de cartucho, 23](#page-32-4)

[generales, 20](#page-29-4) [instalar, 20](#page-29-5) [Sin papel, 23](#page-32-7)

#### T

tamaño personalizado, papel [cargar, 8](#page-17-5) tarjetas [cargar, 8](#page-17-4) [imprimir, 10](#page-19-7) térmicas, transferencias [cargar, 8](#page-17-7) tinta, cartuchos [alinear, 17](#page-26-2) [desinstalar, 17](#page-26-3) [instalar, 15](#page-24-2) [limpiar, 18](#page-27-1) [realizar pedidos, 16](#page-25-6) [sustituir, 15-](#page-24-2)[16](#page-25-5) [tipo de papel, sensor, 5](#page-14-1) transparencias [cargar, 8](#page-17-8)

#### $\mathbf{U}$

[uso compartido de impresoras, 12](#page-21-2) [uso de Propiedades de impresión, 2](#page-11-4) [uso del Centro de soluciones de la](#page-12-2)  impresora Dell, 3